**ACCESS CONTROL SOLUTIONS**

**LAST REVISION 10/3/2018**

# Owners Manual and Software guide

# Eternity 2TMKP

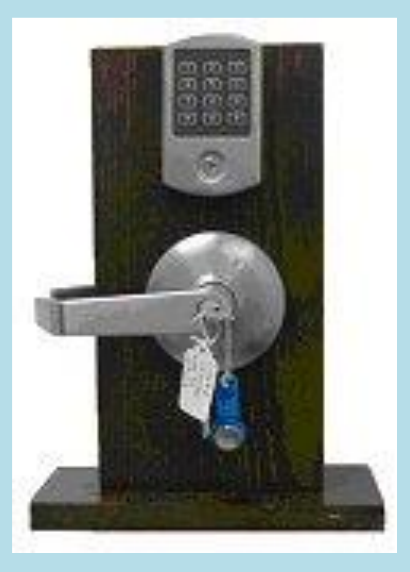

#### **TABLE OF CONTENTS**

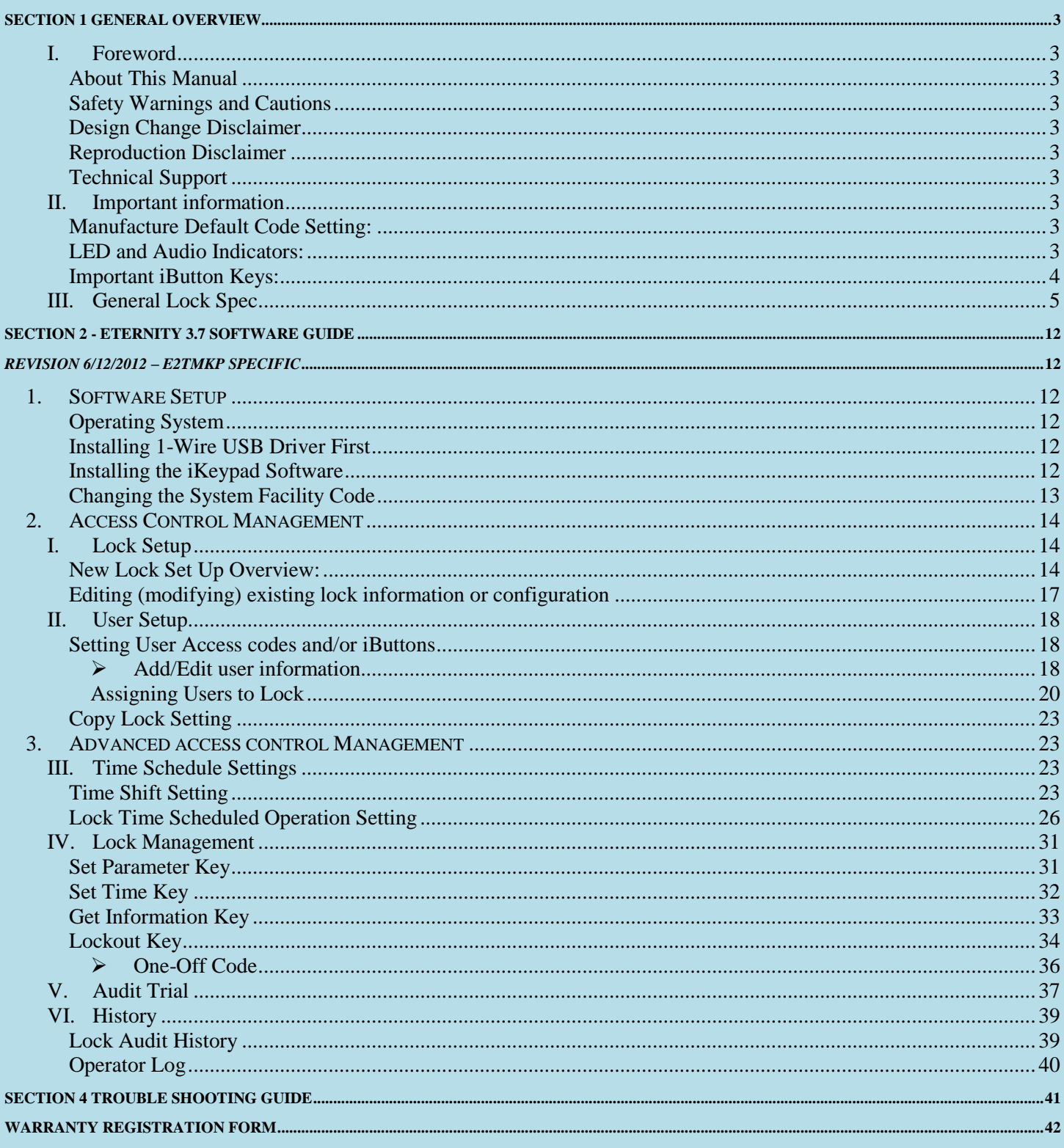

# <span id="page-2-0"></span>**Section 1 General Overview**

# <span id="page-2-1"></span>**I. Foreword**

#### <span id="page-2-2"></span>**About This Manual**

This manual is designed for users of Eternity 4 and Eternity 5. All installation, setup, operational information, procedures, screen captures, and other relevant materials are contained in this manual.

#### <span id="page-2-3"></span>**Safety Warnings and Cautions**

When handling a printed circuit board (PCB), guard against possible static discharges by touching a grounded object BEFORE touching the board. Static shock could cost unexpected damage of the board.

#### <span id="page-2-4"></span>**Design Change Disclaimer**

Due to design changes and product improvements, information in this manual is subject to change without notice. Uaccess LLC assumes no responsibility for any errors that may appear in this manual.

#### <span id="page-2-5"></span>**Reproduction Disclaimer**

Neither this manual nor any part of it may be reproduced, photocopied, or electronically transmitted in any way without the written permission of Uaccess LLC.

#### <span id="page-2-6"></span>**Technical Support**

When you experience any difficulty installing or operating the Eternity software, please contact your local distributor or Uaccess LLC at 1-972-820-6450.

## <span id="page-2-7"></span>**II. Important information**

#### <span id="page-2-8"></span>**Manufacture Default Code Setting:**

- 1. Default Setting for Login User Name / Password is: dallas / ibutton
- 2. Operator Password: The default operator password is 00000000 (8 digit Zeros)
- 3. System Facility Code: The default System password is 000000 (6 digit Zeros) Once changed, it cannot be changed back to the manufacturer's default.

#### <span id="page-2-9"></span>**LED and Audio Indicators:**

- 1. Program Mode: LED indicating GREEN, audio end with two beeps (Successful)
- 2. Program Mode: LED indicating RED, audio end with one beep (Fail)
- 3. Key Access Mode: LED indicating GREEN, audio end with two beeps (Valid Access)
- 4. Key Access Mode: LED indicating Red, audio end with one beep (Fail)
- 5. Unlock Mode: LED flashing GREEN, lock is in unlock mode
- 6. Lock Mode: LED flashing RED, lock is in lock mode

#### <span id="page-3-0"></span>**Important iButton Keys:**

#### **Overview:**

iButtons are NOT normally magnetic and will not affect credit cards, watches, or pacemakers. They typically do not emit radiation of any kind. Stainless steel iButtons are normally pressed into colored plastic tags at the factory to make identification and use easier. Key-fob tag colors available are white, yellow, pink, red, orange, blue-green, dark-green, purple, or black. Since all stainless steel iButtons are identical in size and shape they can be provided in any of the available color key-fob tags by special order. However, there are various default colors for various key types if a particular color isn't specified when ordered from the manufacturer or distributor.

If in doubt as to the actual key type, you can identify the iButton model number by looking on the metal end cap with a magnifying glass. The model number beginning with 'DS-' is imprinted there. Some iButtons contain special functions such as digital memory or real-time clocks, while others merely identify specific users.

The following list contains the most commonly used iButtons:

- 1. DS1990 **User Key**, each key has a digital serial number that cannot be duplicated. Once programmed into lock memory as a valid user, can be used to lock or unlock locks. (Default key-fob colors : red, yellow, black, orange, dark-green, brown)
- 2. DS1904 or DS1994 Contain an on board **real time clock** used to reset the lock internal clock. Either one can be generally used interchangeably with the locks and software (Default key-fob color : Blue-Green)
- 3. DS1977- **Program Key**. Use to move programming to **/** from locks (Default key-fob color : Purple)

## <span id="page-4-0"></span>**III. General Lock Spec**

This page shows the basic specifications of the Eternity 2TMKP. The E2TM is iButton only and can **NOT** use version 3.7 PC software. For E2TM, use Microsoft Windows XP and iKeypad software v2007.12.23 **only**. iKeypad software V2007.12.23 can operate in *some* versions of Win7 using xp compatability mode, however this usage is not supported by the factory and can only be used at the customers risk.

**Keypad**: 12 key weather-resistant numeric keypad

**Keypad Functions**: Permanent codes, Temporary codes, one-time service codes **Power Supply**: 4 standard AA batteries with an inside battery pack for all weather conditions **Power Supply Life Expectancy**: 10,000 operations, low battery warning when system drops below 4.8 volts **Memory Retention**: Flash memory never loses memory even without power (except current time and date) **Programming / Communication Method:** iButton key-fob, no annoying wires **Functions**: Timed lock functions, (automatically unlock or lock), fully programmable exception dates (holidays), temporary dates, and time restrictions for keypad code users and iButton key-fobs. **Finishes**: Brushed Chrome **Handles**: Reversible Levers, inner and outer **Audit Trail**: 3000-event audit trail. **Users**: 299, can be a mix of keypad codes and iButton key-fobs **Temporary Codes**: 10 limit **One Time service code**: 10 **Anti-tamper**: Red-warning light stays on for 60 seconds after 3 consecutive invalid code entries **Mechanical Key Bypass**: Standard on all units **Door Preparation**: Standard ANSI A115 Series Prep, **Strike Plate**: ANSI Standard 115.3. Square corner,  $1-1/8 \times 2-3/4$  inch T strike with  $1-1/4$  lip-to-center dimension. **Latch**: 2 3/4 inch backset standard (2 3/8 inch backset optional), solid brass with 1/2-inch throw 1-inch diameter bore is required. **Materials**: Keypad: Zinc Alloy Lockset: Stainless Steel Battery Holder: Coated industrial grade reinforced plastic. **Temperature**: 0°F-120°F (-18°C-50°C) **Exposure**: Limited *direct* rain or water conditions. **Accessibility Standard**: Meets ADA standards (Americans with Disabilities Act) **Lock Back Time**:  $1 - 25$  seconds (default is 5 seconds) **Working Voltage**: 4.8-6.4V **Low Battery Warning**: 4.8V or lower **Door Thickness**: 1 3/8" to 2"

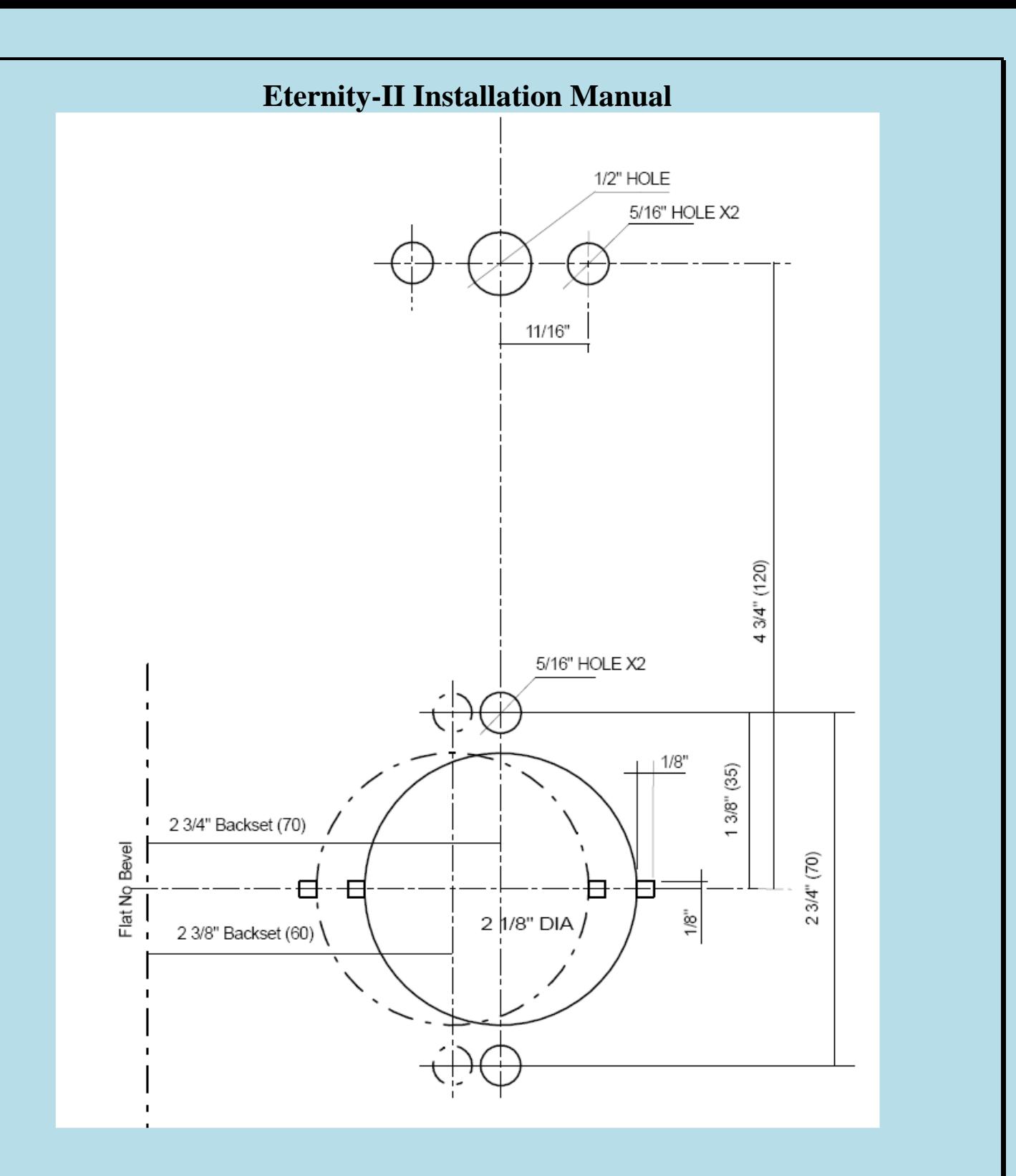

Page 6 of 43

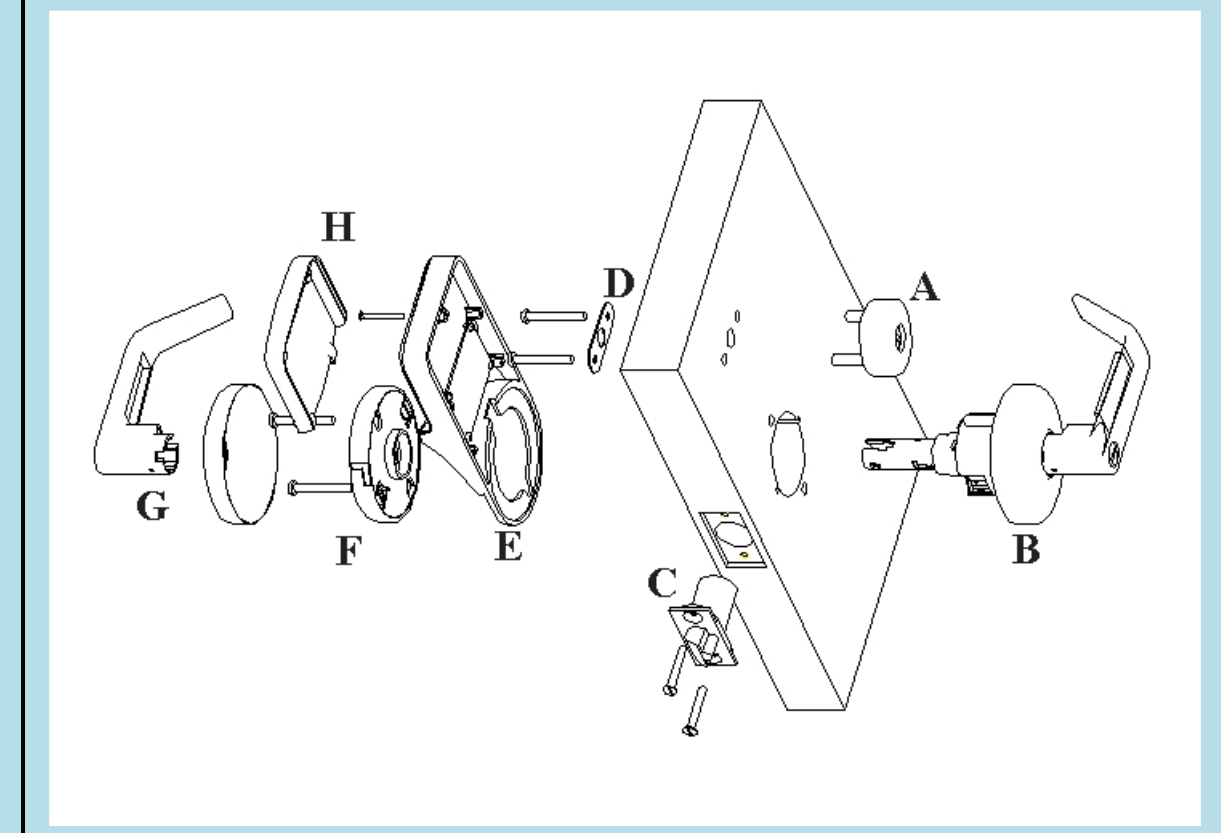

- **A.** iButton Reader or iButton+Keypad, (keypad type shown)
- **B.** Front Handle Set
- **C.** Latch
- **D.** Battery Case Fixture
- **E.** Battery Case
- **F.** Back Set
- **G.** Back Handle
- **H.** Battery Case Cover

# **Detail Step by Step installation (Keypad lock example. Use the same installation process for ibutton reader)**

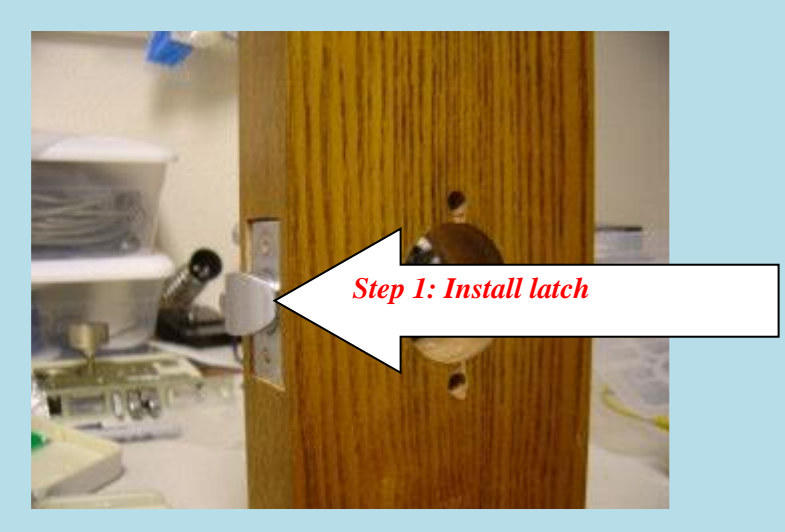

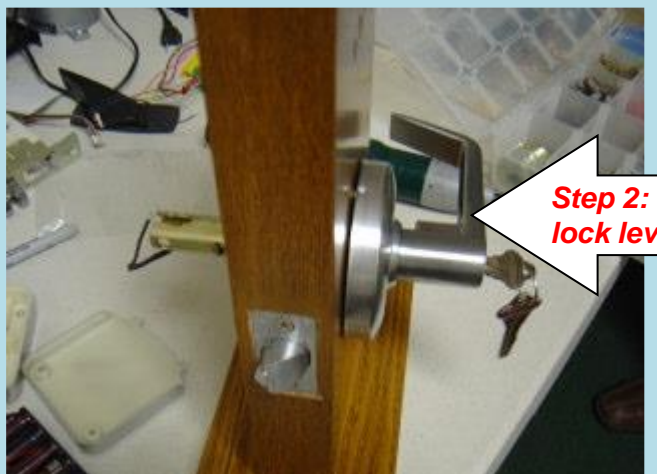

*Step 2: Install the outside lock lever and lock chassis*

*Step 3: Insert Keypad Case, with extention screw installed*

Page 8 of 43

*Step 4: Pull the keypad connector and wire through the center hole*

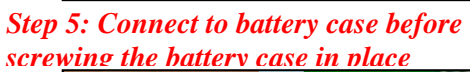

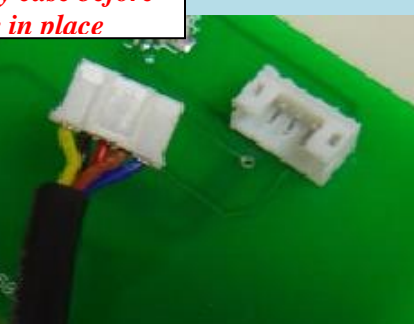

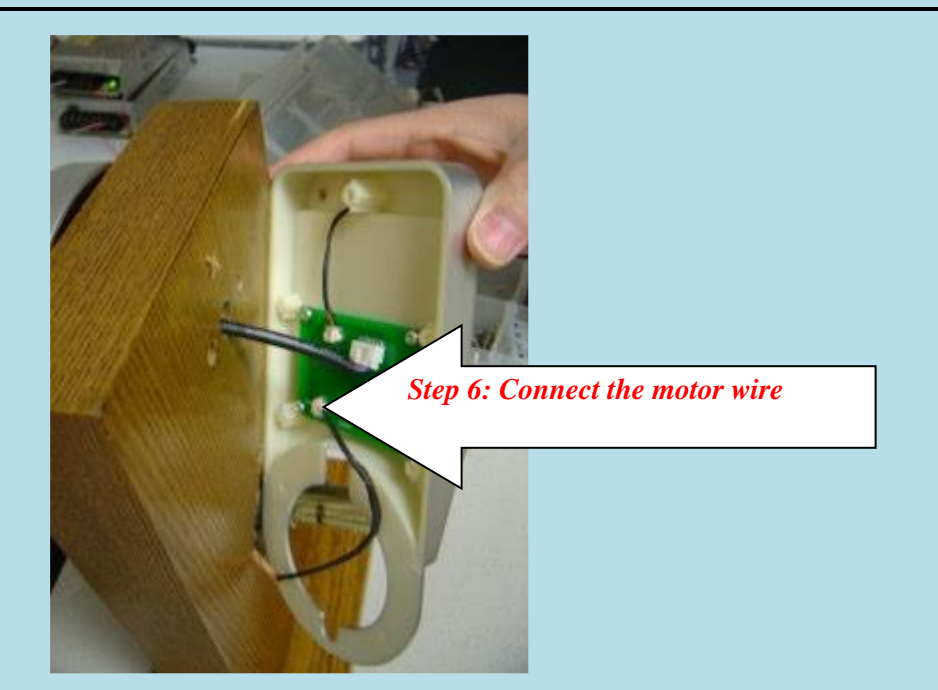

7. Put the battery holder in place, feed the motor wire through the space below the holder:

*Step 7: Secure the battery case in place. Feed the motor wire through the space below the holder. No need for any additional cutting of the door.* 

8. Install Inside Rose Insert: (Avoid pinching the wire when inserting the top mounting screw.)

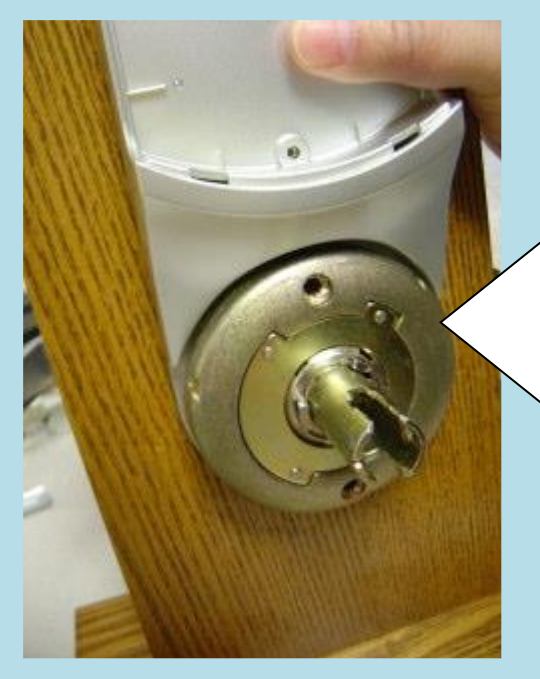

*Step 8: Install Inside Insert with the supplied screws: (Avoid pinching the wire when inserting the top mounting screw.)*

9. Install the battery holder Mounting Screw:

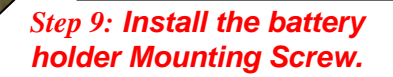

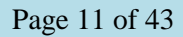

# **Section 2 - Eternity 3.7 Software Guide**

*Revision 6/12/2012 – E2TMKP specific*

## <span id="page-11-2"></span><span id="page-11-1"></span><span id="page-11-0"></span>**1. Software Setup**

The Eternity PC Software works the same for Eternity 2 E2TMKP, as well as Eternity 4, Eternity 5 E5TKSCS, E5TKSBS, and EDC700 series door controller systems. (E2TMKP and EDC700 have small differences in reset button processes for new lock setup but are otherwise the same.)

#### <span id="page-11-3"></span>**Operating System**

Eternity 3.7 software is compatible with Microsoft Windows 2000/XP/Vista/Win7. All software must be installed using Windows administrator account, but all level Windows users can use the program. Failure to install the applications may result in error messages and an incomplete installation. For Vista/Win7 users, you may need to run the application each time as an administrator.

#### <span id="page-11-4"></span>**Installing 1-Wire USB Driver First**

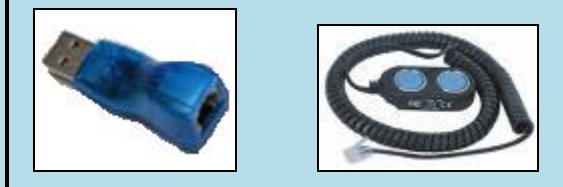

- 1. Insert installation CD. Note: On most computers, the Autorun program should launch automatically. If it does not, select *Start/Run*, browse to CD-ROM drive, select the *Autorun file*.
- 2. Select *1-Wire USB Driver Installation*, the Setup Wizard will guide you through the steps.
- 3. The *License Agreement* screen displays.
- 4. Select *I Agree*, and then *Install to start installation*.
- 5. Select *Finish*. The 1-Wire USB Driver Installation is complete.
- 6. Plug the 1-Wire USB device into the USB port on your computer
- 7. **Check the time and date on your computer and correct if needed.** The time and date in your computer is used to set the clock in the locks, so any errors in the PC time will also be loaded into the locks.
- 8. **If installing software downloaded from our web site and not via CD, there may not be a setup wizard.** In this case download the version 3.7 software and 1 wire usb drivers and install each separately.

#### <span id="page-11-5"></span>**Installing the iKeypad Software**

- 1. Select Eternity Software Installation. The Auto installer will guide you through the steps and create the shortcut "iKeypad" on your desktop.
- 2. Select *Next* until the installation finishes.

#### **Starting the iKeypad Software**

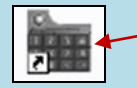

Start the program by clicking on the desktop Icon for the iKeypad software.

#### **Program Login: User Name and Password**

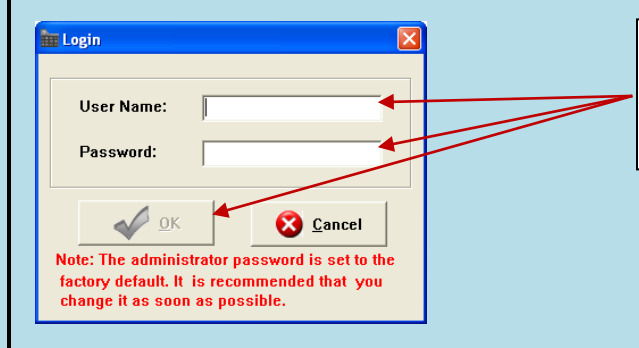

Enter the default user name 'dallas' and the default password 'ibutton' and click 'OK' to start the program the first time. (All lower case)

#### **Changing / Adding Users and Passwords**

The default user password can be modified but can't be deleted. You may however add additional users and/or modify existing user passwords by selecting 'Other' from the top of the menu, then 'Operator Information' and 'Change Operator' or 'Change operator Password' selections from the upper set of main menu tabs.

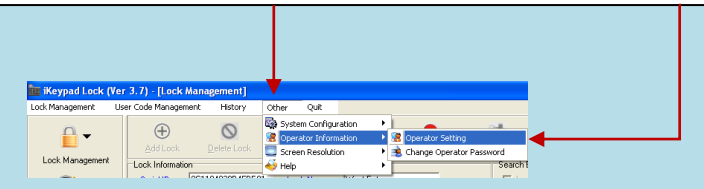

Note: (*In order to apply a particular password to a new operator, select 'Change Operator Password' and enter the default new operator password of '00000000'. (8 zeros) You may then enter the new password for that operator.)*

#### <span id="page-12-0"></span>**Changing the System Facility Code**

The default system facility code is 000000 (6 Zeros). IT IS MANDATORY TO CHANGE AND REMEMBER THE FACILITY SYSTEM CODE ENTERED WHEN THE USER IS READY TO FIRST USE THIS SOFTWARE. This is *NOT* a user password. It allows the locks to respond only to your particular software, not someone else who might have a different copy of the same software. (For security purposes.) Other copies of this program cannot access locks that have been programmed using a different facility code unless the locks have been completely reset to factory new conditions first as a security measure. *(Failure to remember what the facility code becomes may make future computer 'backups' of the software not function with the locks.)* The PC software facility code can also be later changed via the 'Other', then 'System Configuration' menus. THIS IS STRONGLY DISCOURAGED ONCE THE DEFAULT FACILITY CODE IS CHANGED DURING INITIAL SOFTWARE SETUP AND INITIAL NEW LOCK PROGRAMMING, as this will make the software unable to address locks that were set up using the original facility code.

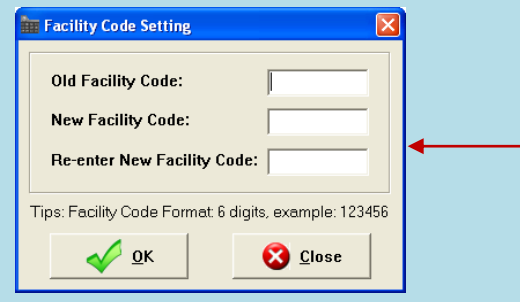

Enter '000000' in the space for the 'Old Facility Code'. Then enter your choice for a new Facility code in the space provided. The code must be a 6 digits long (numbers only) but can be any number from 000001-999999. After entering the selections click on 'OK'.

# <span id="page-13-0"></span>**2. Access Control Management**

## <span id="page-13-1"></span>**I. Lock Setup**

### <span id="page-13-2"></span>**New Lock Set Up Overview:**

- $\triangleright$  Initialize the lock back to the manufacture default settings.
- $\triangleright$  Sets the facility security code and current time and date into the lock.
- Set the lock clock to enable or disable the Daylight Saving time functions
- Set the default Lock Mode to 'Classroom' Mode (sometimes also called 'Passage' mode) or 'Storehouse' Mode .
- $\triangleright$  Set LED Blinking about once every 10 seconds, or off for better battery life.

#### **Steps to set up a new lock:**

- 1. Connect the USB blue dot receptor to the computer USB port.
- 2. Login to the software.
- 3. Snap the program key (DS1977) onto the USB blue dot receptor, and Click 'Lock Management'
- 4. Click on 'Setup New Lock' from the drop-down menu (See above). Select the default options you want by clicking on the check boxes provided.
- 5. Select 'Issue Key' from the bottom of the menu, and answer 'OK' to any popup warnings.
- 6. Press the reset button on the lock once quickly and release it. (inside the battery case, just under battery holder) using a pointed object such as a straightened paper clip. The lock will light the LED green and beep twice.
- 7. *While the LED is still lit*, touch the program key to the iButton reader on the lock. There will be two more beeps to indicate that the lock confirmed the information upload from the program key. The lock will now have been initialized and the lock will have recorded its lock identification number on the program key.

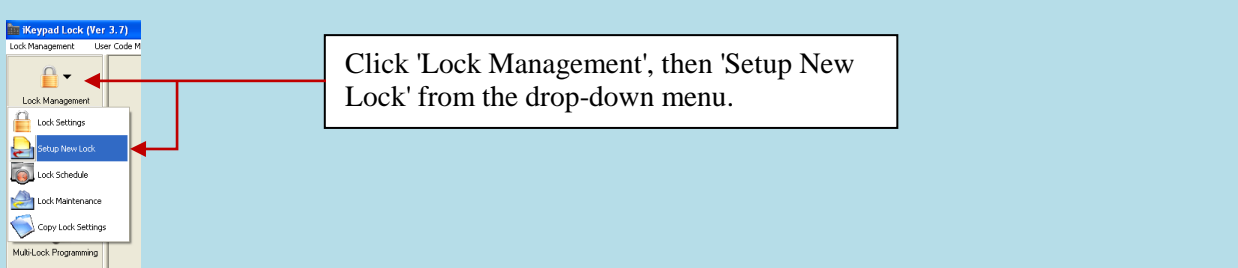

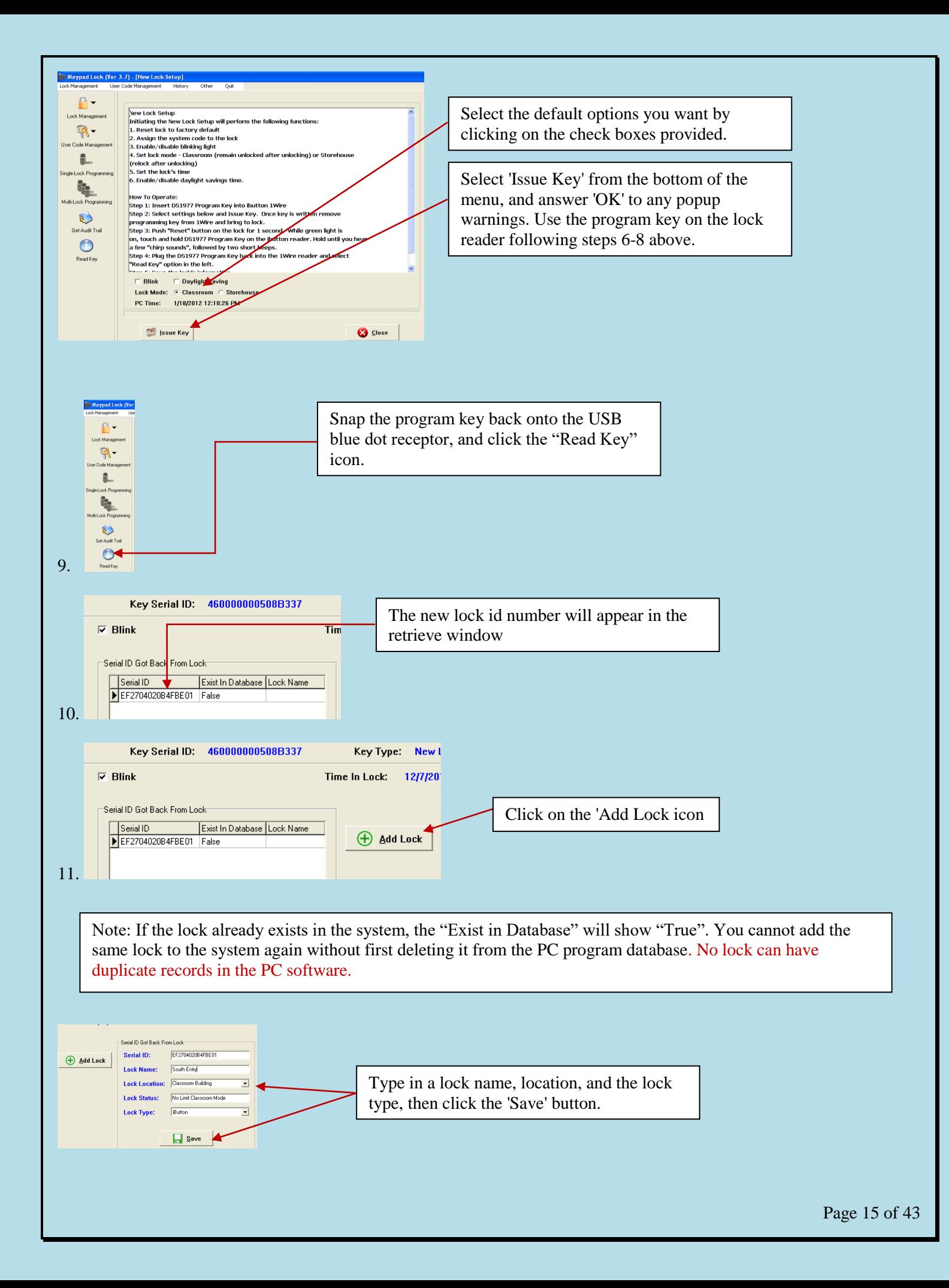

#### **An Alternative way to enter** *existing* **locks to the system:**

#### **Overview**

Selecting the 'Lock Management' icon on the main menu, then clicking on the 'Lock Setting' from the drop-down menu is an alternative way to add existing locks to the system *if you already have initialized them using the same Facility Code at some point, and have the lock ID number*, but have a need to manually enter them again. We recommend users keep the lock ID on file after the new lock setup so that you can manually input a lock profile into the system if ever needed. *(You cannot change the user assignments from the 'Lock Setting' screen. User assignments to a given lock are made through the 'User Code Management' screen.)*

Select the 'Lock Management' icon on the main menu, then clicking on the 'Lock Setting' from the dropdown menu in iKeypad Lock (Ver 3.7) Select the 'Add Lock' icon from the top of .<br>Jetup New Lock  $\leftarrow$ the screen. $\sqrt{2}$ ork Scharkla  $\rightarrow$ ock Maintenance O Copy Lock Setting **dtil ock Progra** Enter the serial ID number for the lock you wish to manually add, along with any desired Status,  $\bigoplus$ ଷ  $\blacksquare$ Lock Type, Lock Name, and Lock Location Add Lock Delete Lock Modify information. When completed, select the 'Save' icon. iKeypad Lock (Ver 3.7) - [Lock Ma  $\oplus$  $\circ$  $\bullet$  $\theta$ Lock Manage ock Info on<br>8C1104020B4FBE01 West Entr Lock Name:  $R -$ Lock Status: No Limit Storehouse M **Lock Locati** User Code Manag Lock Type: Button  $\overline{\mathbf{v}}$ L

<span id="page-16-0"></span>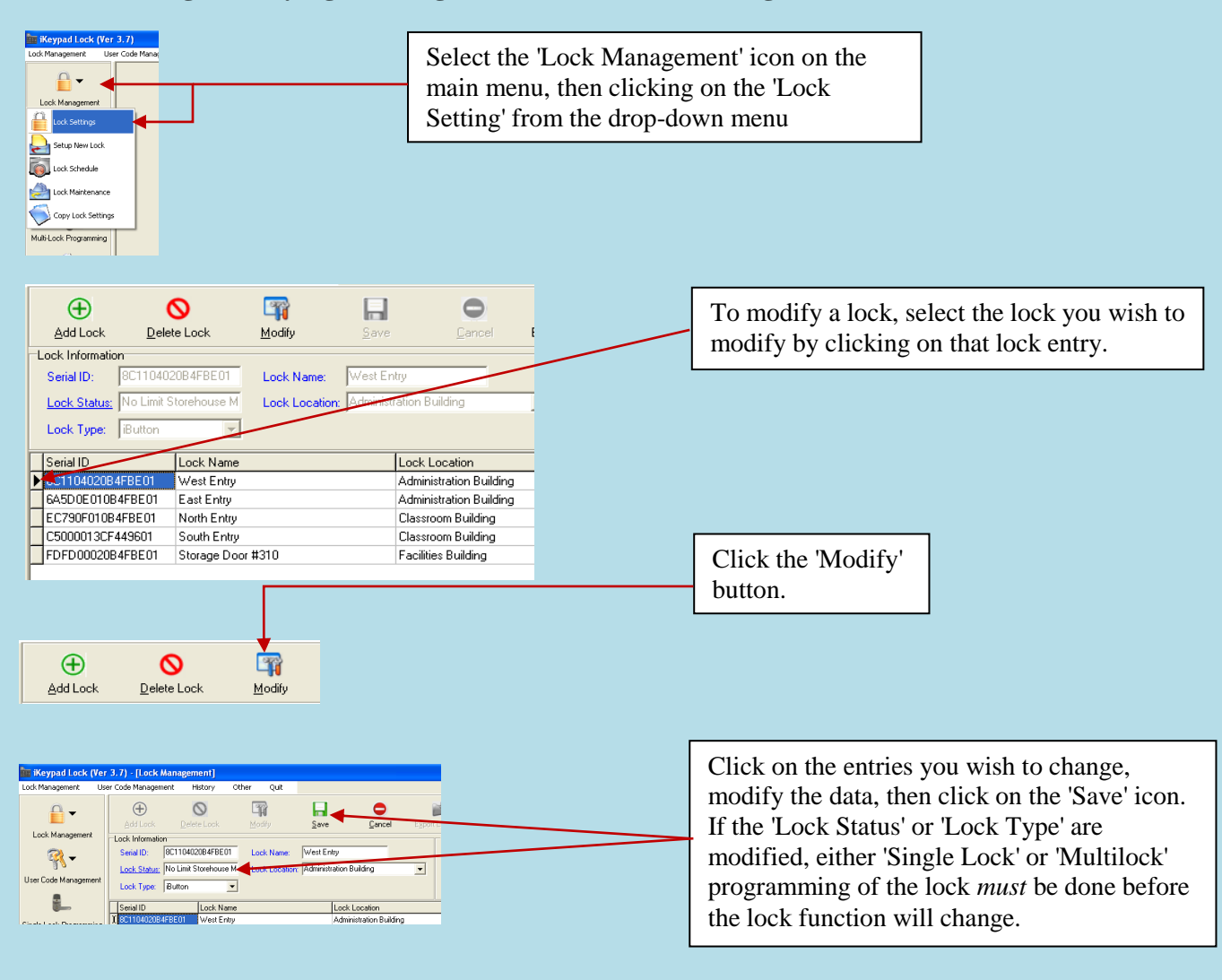

#### **Editing (modifying) existing lock information or configuration**

## <span id="page-17-0"></span>**II. User Setup**

<span id="page-17-1"></span>**Setting User Access codes and/or iButtons**

**Overview:**

- <span id="page-17-2"></span>**Add/Edit user information**
- **Select 'User Code Management' from the main menu. Select 'User Settings' from the drop down menu.**
- **To add an iButton / key code user, click "Add User" button in the key setting menu (or 'Modify' if you wish to change an existing user)**
- **For new users, enter the name information, and if desired the 'Title', 'Department' and 'To add iButton user, click ok and snap a user iButton key into the USB blue dot receptor. Click on the empty field of "Serial ID", the iButton key ID will be detected by the system and automatically entered.**
- **To add key pad code user, check the "Key Code User" and click 'OK'. Type in user code under Key Code field. If the either user key type or name already exists in the system, the software will pop up a warning.**
- *To enter a 'Complex' user (Requires that the user use BOTH an iButton AND a keypad code every time for extra security) click on "Complex User, then 'OK'.*

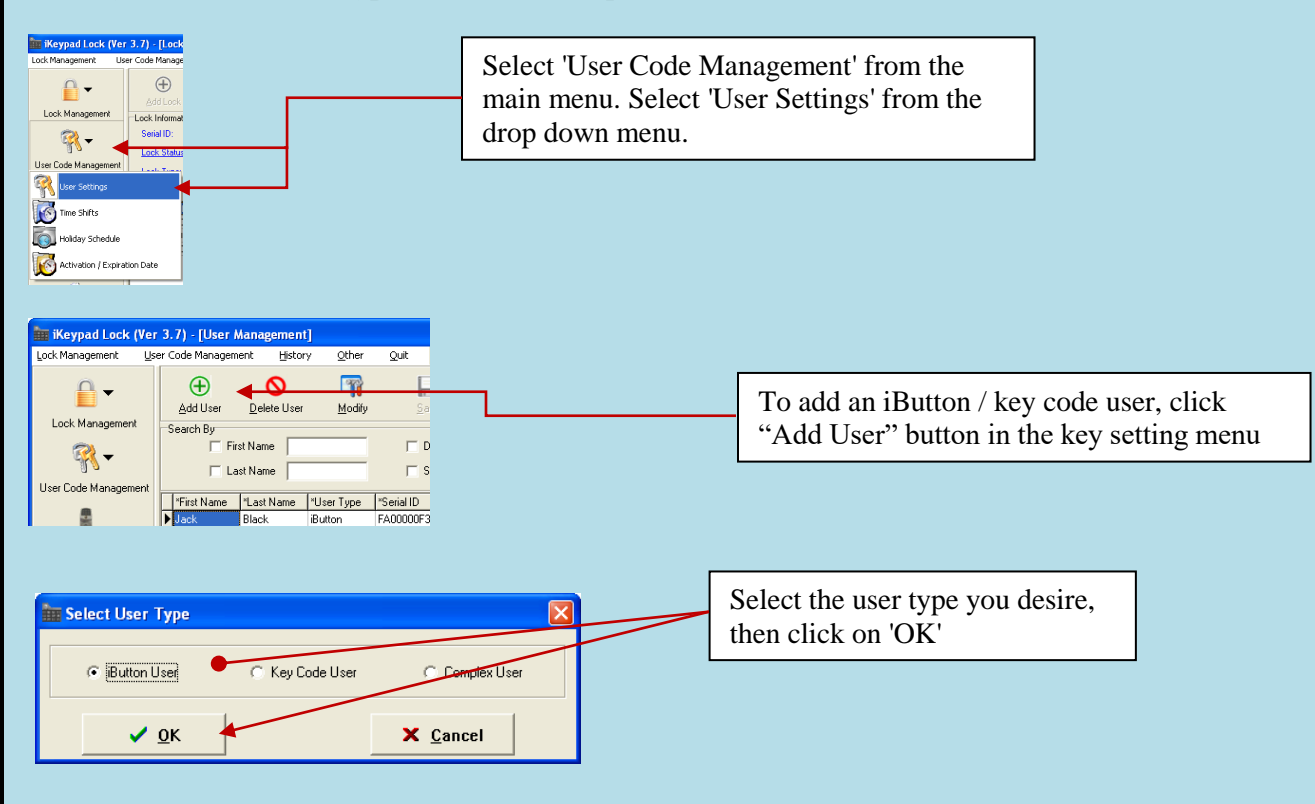

**For any of the three user types, enter the user profile as follows:**

#### **Enter the specific user information:**

- **First name:** Input the first name of the key owner.
- **Last name:** Input the last name of the key owner.
- **Status**: Active or Inactive User (reserve for future use).
- **Department**: User can input a new name in the field. The new name will be saved to the Department list once the data saved. (Not a required data entry.)
- **Title, address**: Can be entered as the key owner profile. (Not a required data entry.)

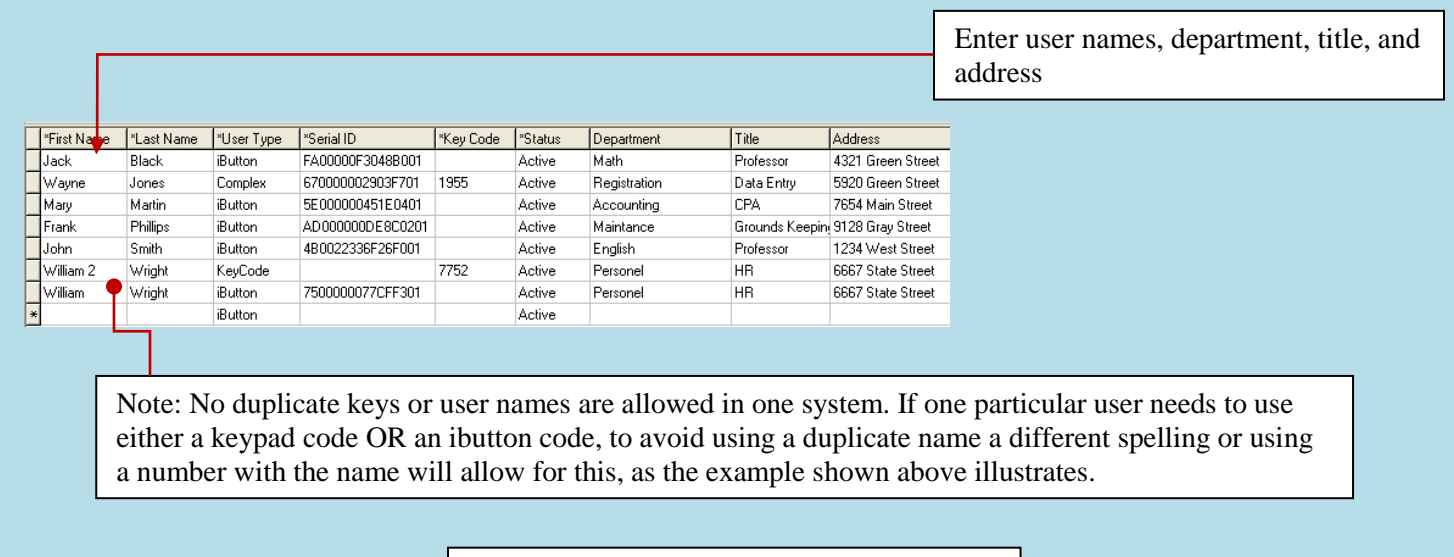

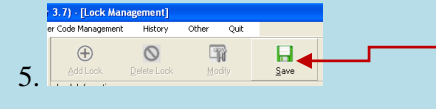

After entering each desired user, click "Save" button and that user's keys/codes will be stored.

#### <span id="page-19-0"></span>**Assigning Users to a Single Lock**

#### **Overview:**

This menu is used to assign iButton keys and user codes to one lock.

- $\triangleright$  Select lock from lock name list
- Change Time Shift, Activation / Expiration, or Holiday (Exception) settings to be assigned to the lock
- $\triangleright$  Click on the 'Selected' column to assign users you desire for the lock
- > Snap in DS1977 programming key into the USB blue dot receptor
- $\triangleright$  Click 'Issue Key'
- > Complete the lock programming by touching the programming key to the target lock reader until you hear a double beep.

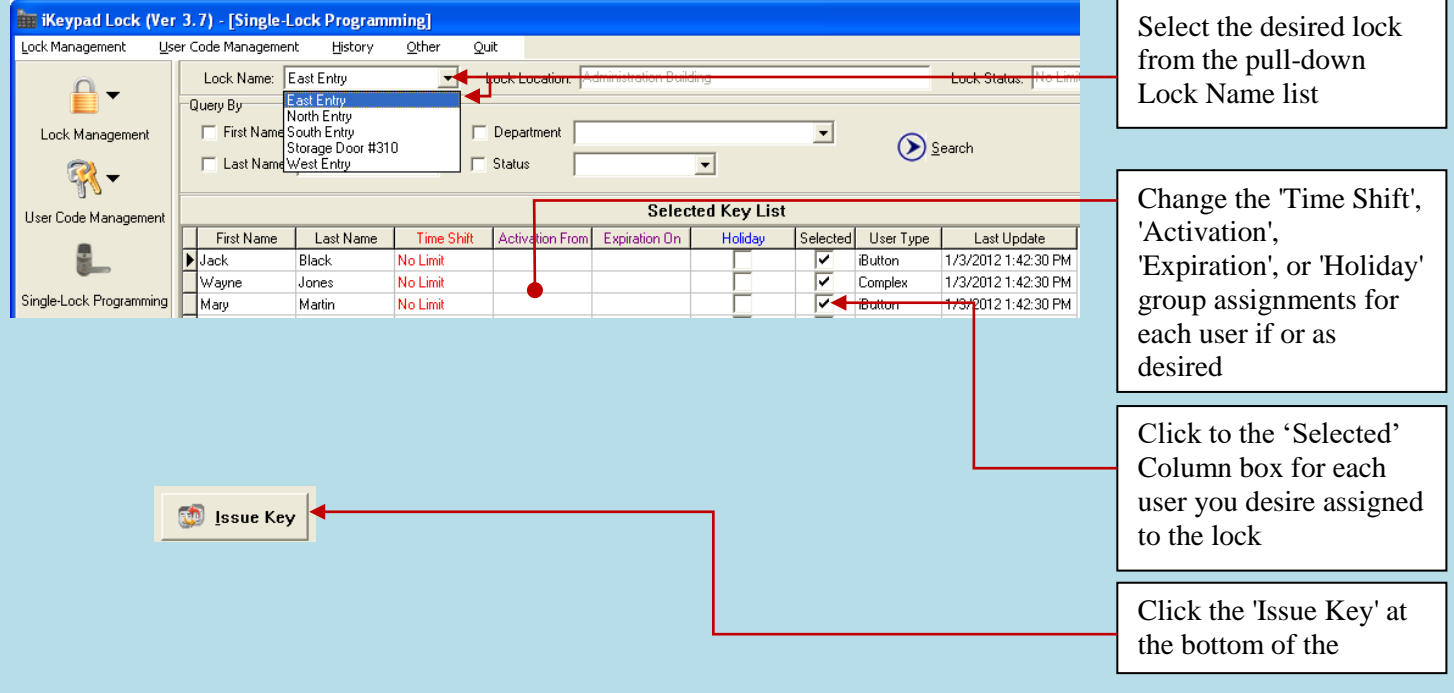

#### **Multiple Lock Assignment**

#### **Overview:**

This process is to assign a key list to multiple locks at one time. Up to 8 locks can be assigned to each programming key, with a maximum of 114 keys total. The process is similar to single lock programming, but allows limited programming of multiple locks without returning the DS1977 program key to the USB blue dot receptor between each lock. The limited memory available in the DS1977 key means that you may have to use 'Single Lock' programming to pass the time schedules database *tables* to the locks if they have been changed. The data *tables* of all the available 'Time Shift', 'Holiday', 'Activation', and 'Expiration' are only passed to locks during 'Single Lock' programming process. As long as that data hasn't changed, you may assign these **already** existing time-group *tables* to locks and users using the 'Multi-Lock' programming menu as desired.

To use Multi-lock Programming:

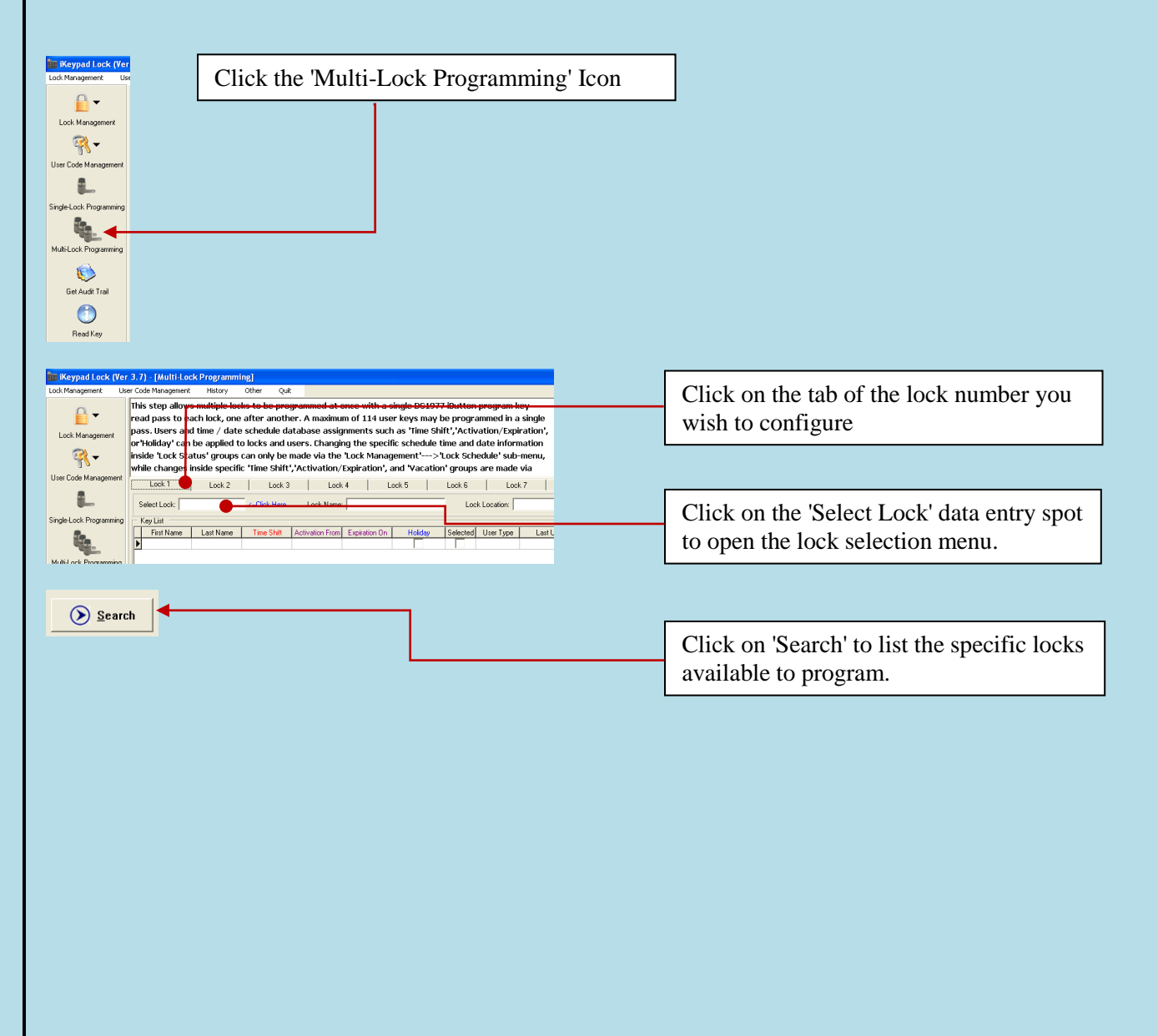

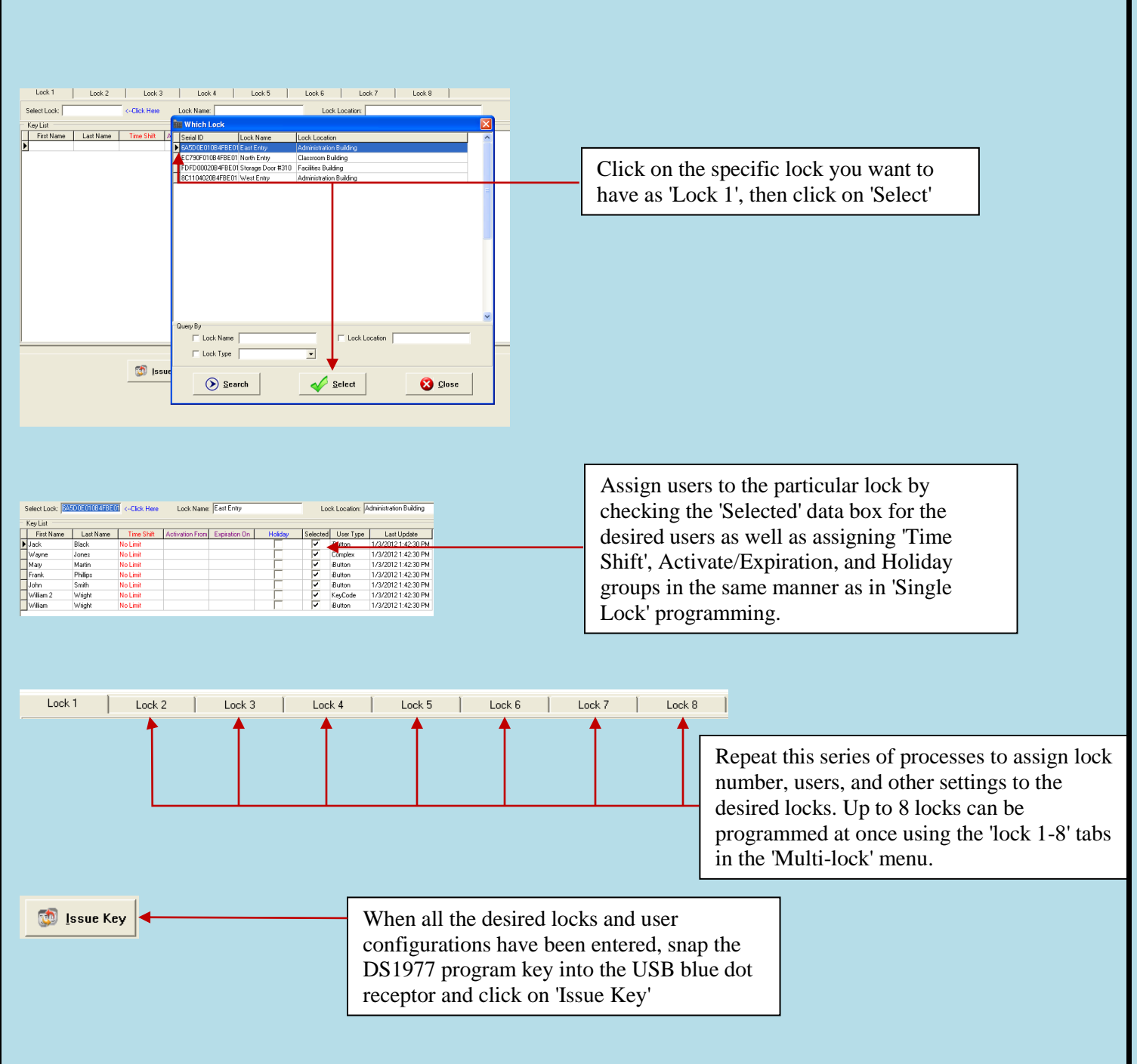

- $\triangleright$  Take the DS1977 program key and touch it to the reader of each of the target locks. There is no need to return the program key to the PC in between every lock. Hold the key to each lock until the chirping noise stops and the lock beeps twice.
- $\triangleright$  The order in which the locks are programmed does not matter. A maximum 114 keys can be assigned (total) at one time using Multi-Lock programming.

## <span id="page-22-0"></span>**Copy Lock Setting**

#### **Overview:**

This is a very useful tool when multiple locks have identical setting such as key list and/or timetable. After enrolling all the locks and users into the system, assign timetables and assign user keys/codes to one lock, then use this lock as model lock.

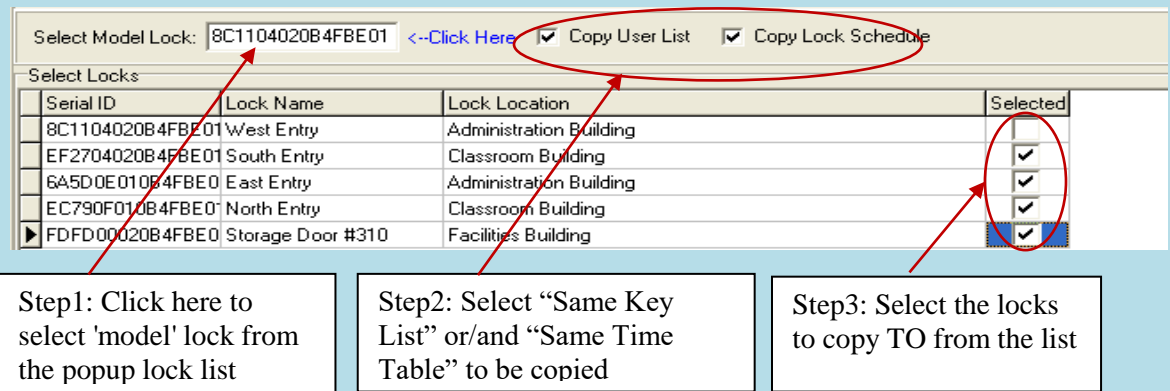

- $\triangleright$  Double click on the field of "Select Model Lock", and select the lock from the pop up screen.
- $\triangleright$  Check the "Selected" boxes and issue the program key using the USB blue dot receptor.
- $\triangleright$  Complete the process by touching the programming key to each of the selected lock readers and hear the double beep conformation from each lock.

## <span id="page-22-1"></span>**3. Advanced access control Management**

## <span id="page-22-2"></span>**III. Time Schedule Settings**

Time shift, activation/expiration, and exception date settings can be applied by using the 'Time Shift', 'Holiday Schedule', and the 'Activation / Expiration' menus to set the time periods you want, then by selecting the desired timing groups during later key assignments to locks with 'Single Lock Programming' or 'Multilock Programming'.

#### <span id="page-22-3"></span>**Time Shift Setting**

This function is used to set the restricted time period(s) for user keys, which prevents unauthorized or unwanted personnel from entering the facility during off-hours. The beginning time and ending time of each days period can be added based on user group's permission. There are 16 Time Shift Groups in total and up to 7 settings in each group. (This can allow for different schedules for each day if you wish)

The first group is 'No Limit'. This is a default setting for each new key and this group cannot be modified. Other groups can be modified and assigned if the 'No Limit' group is not what is desired.

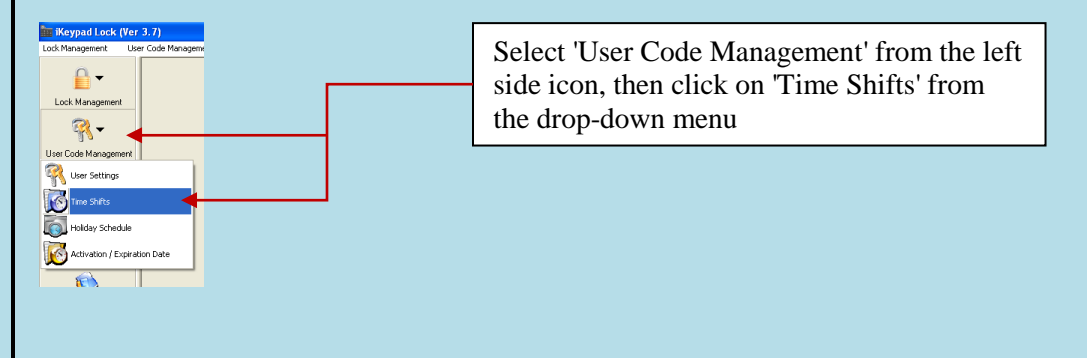

To add or modify each time period in a time group:

 $\checkmark$  Select the group number you want from the left side window, then click on Add, Modify, or Delete button to edit the settings in the right side window. (Group 1, 'No Limit', is the default and cannot itself be modified.)

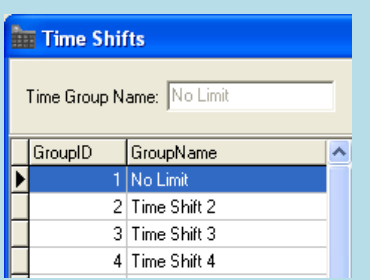

Here is the example for Time *Shift Group 2:*

A company wants to set the Group 2 Shift to have access from Monday to Friday 8:00am to 5:00pm, and no access allowed on Saturday and Sunday. Select 'Add', then set the beginning, end, and day of week you desire. Select 'Save' after each of the groups you are entering.

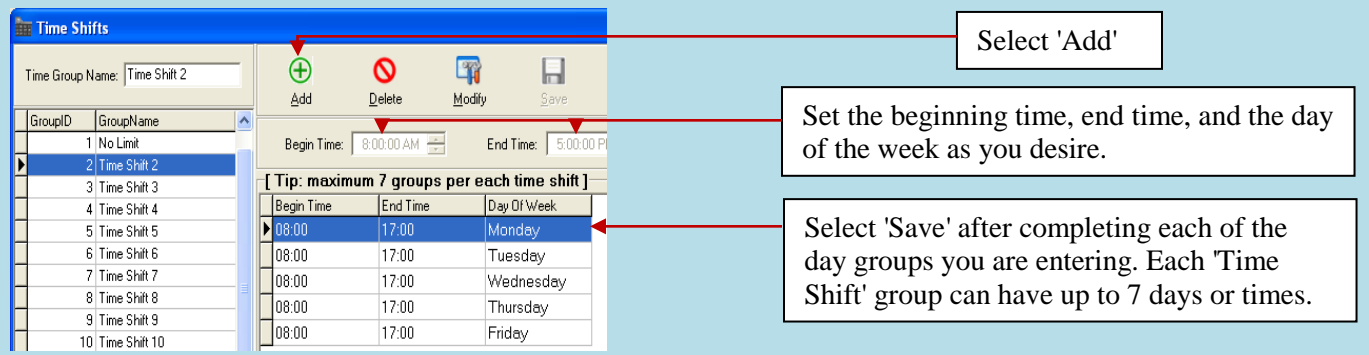

Once all the setting(s) desired are entered and saved, click the 'Quit' button to return to the previous menu.

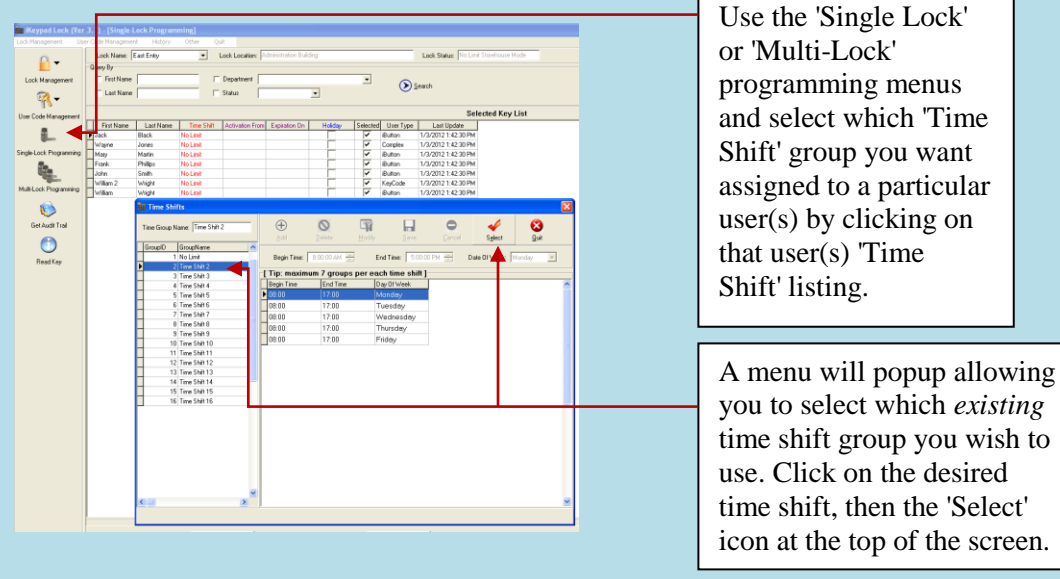

desired

the screen

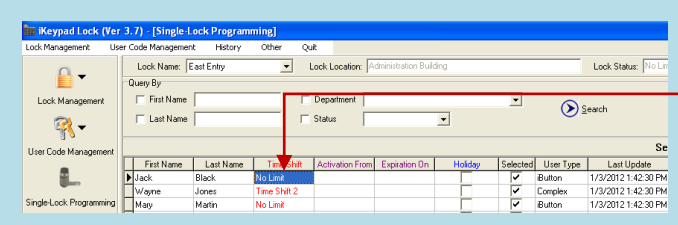

The 'Time Shift selected has been applied.

**Remember**: You must complete Single lock, Multi-lock, or Copy Lock programing steps to then write the new schedule databases into the lock(s) by using the USB blue dot receptor and the DS1977 programming key to create the key to program the lock(s) themselves.

### <span id="page-25-0"></span>**Lock Time Scheduled Operation Setting**

#### **Overview:**

This function is used to set the lock automatically unlocked, locked, storehouse mode, or classroom mode at the desired time. The schedules of various automatic operations of the lock(s) are entered into groups in the 'Lock Schedule' menu, found by clicking on the 'Lock Management' menu icon and selecting 'Lock Schedule' .

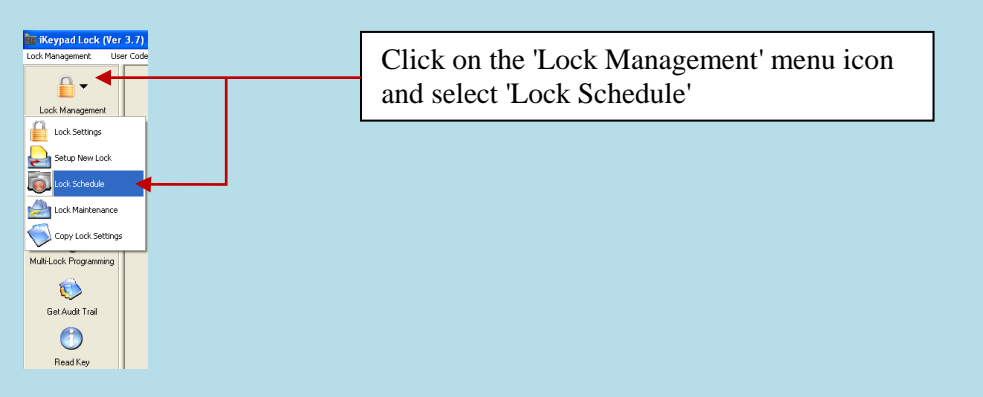

There are 16 Timed Operation Groups in total, and up to 16 settings in each group. The first setting by default is No Limit Classroom Mode (The lock will stay at Classroom (Passage) mode all the time.) The second setting by default is No Limit Storehouse Mode (the lock will, at all times, relock automatically shortly after the user unlocks the lock). Any particular lock may only have one **group schedule** assigned to it at a time, but conversely one group can be assigned to as many locks as you may desire. *The time tables for lock schedules are set here, but not assigned to specific locks in this menu.*

**There are 4 basic types of lock actions you can schedule by day and time, and by lock:** 

- Storehouse Mode: In this mode, the lock will lock back in a few seconds  $(0.1-25.5 \text{ seconds})$ .
- $\triangleright$  Classroom Mode: In this mode, the lock does not lock back. The use of a valid iButton or code simply makes the lock go from unlocked to locked or locked to unlocked.
- $\triangleright$  Lock Mode: In this mode, the lock will automatically lock at the setting time.
- $\triangleright$  Unlock Mode: In this mode, the lock will automatically unlock at the setting time.

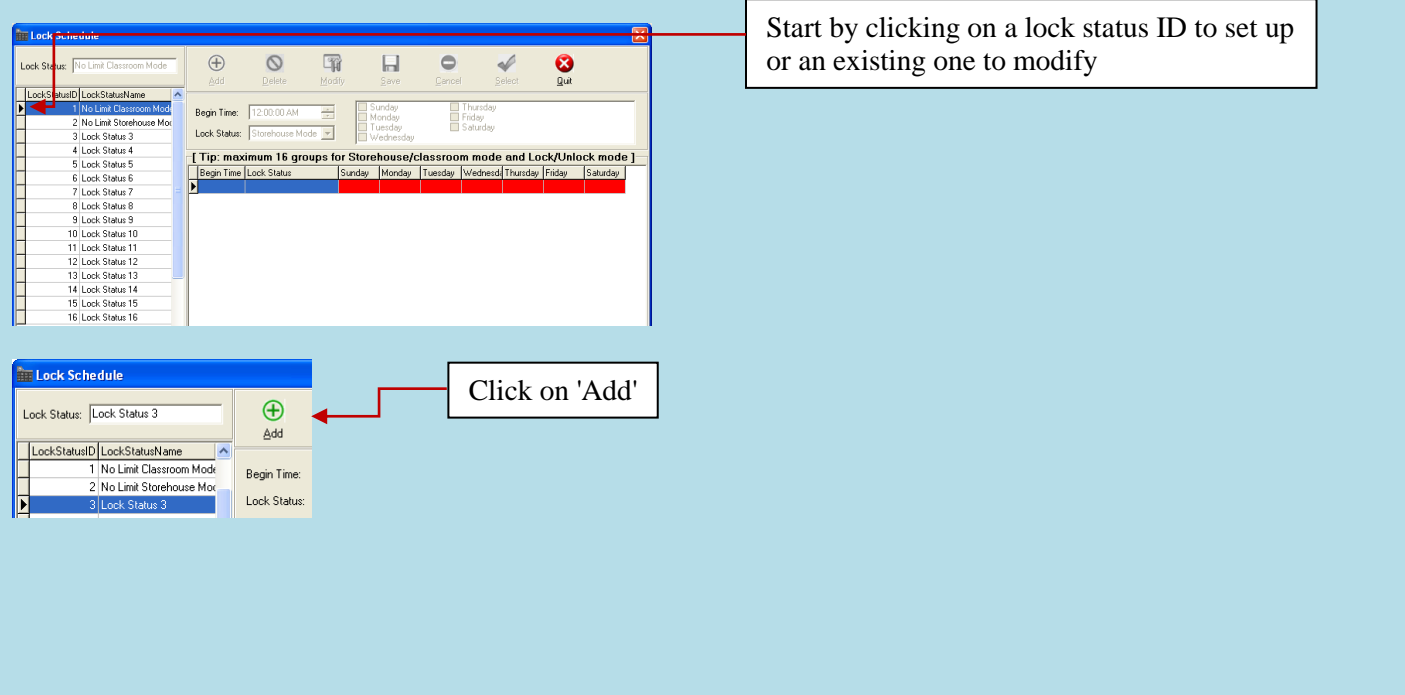

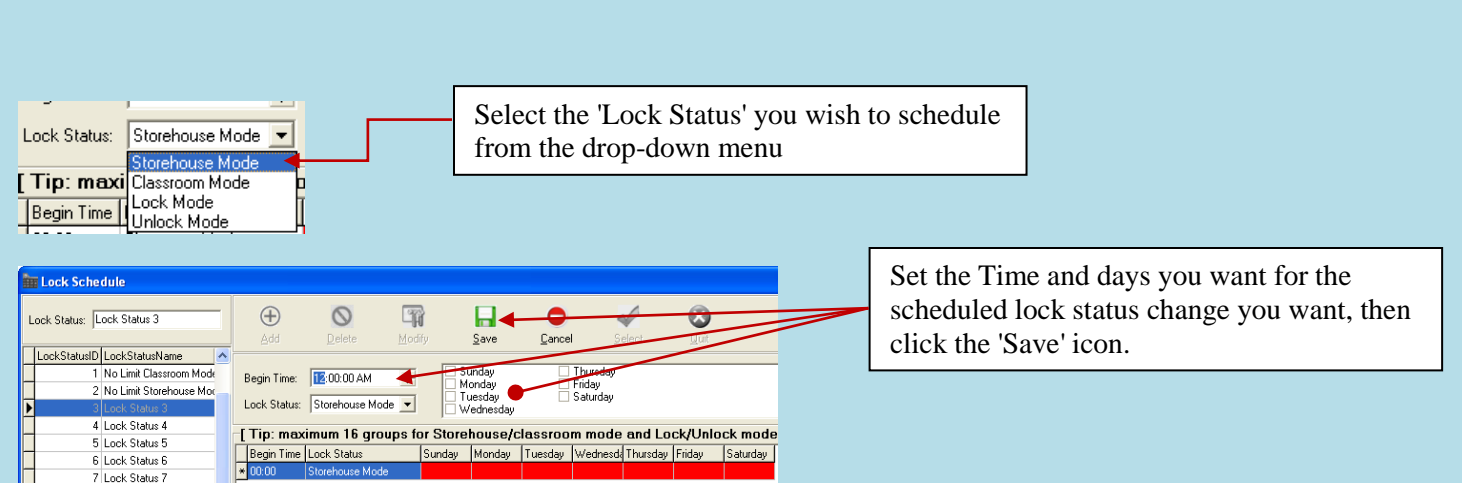

Repeat this process until the entire schedule you want is listed for that Lock Status ID has been entered, then select the 'Quit' icon from the top of the screen.

#### **Assigning a particular Status schedule group to a particular lock**

Overview: The automatically timed operation settings are applied to individual locks via the 'Lock Management'  $\rightarrow$  "Lock" Setting" menu by first selecting the lock you wish to apply the schedule group to, using the 'Modify' icon at the top of the menu, then changing the "Lock Status" section to match the schedule you want.

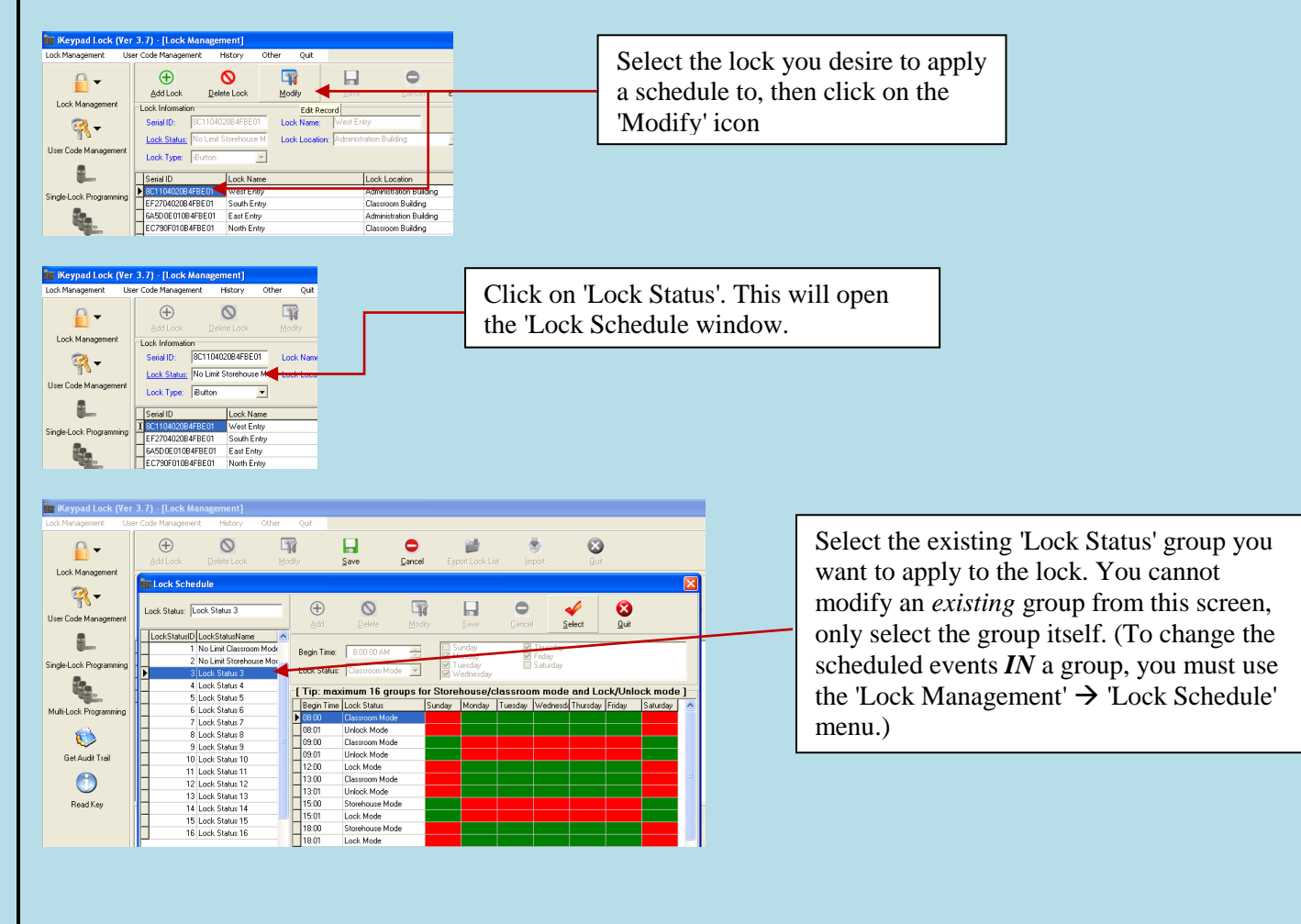

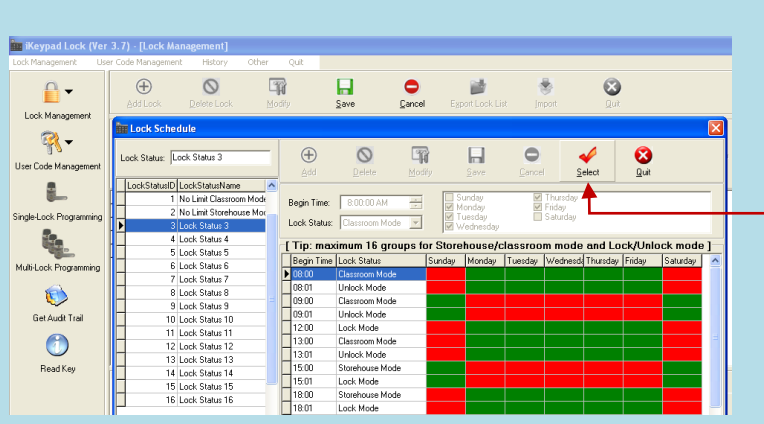

After selecting the status group you want, click on the 'Select' icon

**Remember:** You must complete Single lock, Multi-lock, or Copy Lock programing steps to then write the new schedule databases into the lock(s) by using the USB blue dot receptor and the DS1977 programming key to create the key to program the lock(s) themselves.

#### **Activation / Expiration Date Setting**

#### **Overview:**

This function is used to set the activation date and expiration date of valid keys. The first group is a default setting where no time limit is applied to the user. The rest of groups can be set to an activation date and expiration date by the operator of the software. Only one group can be applied to a particular user on a particular lock. However, different locks can have different groups applied to that same user. (In other words, you can control the access of a user to a particular door without restricting that same user from access to a different door)

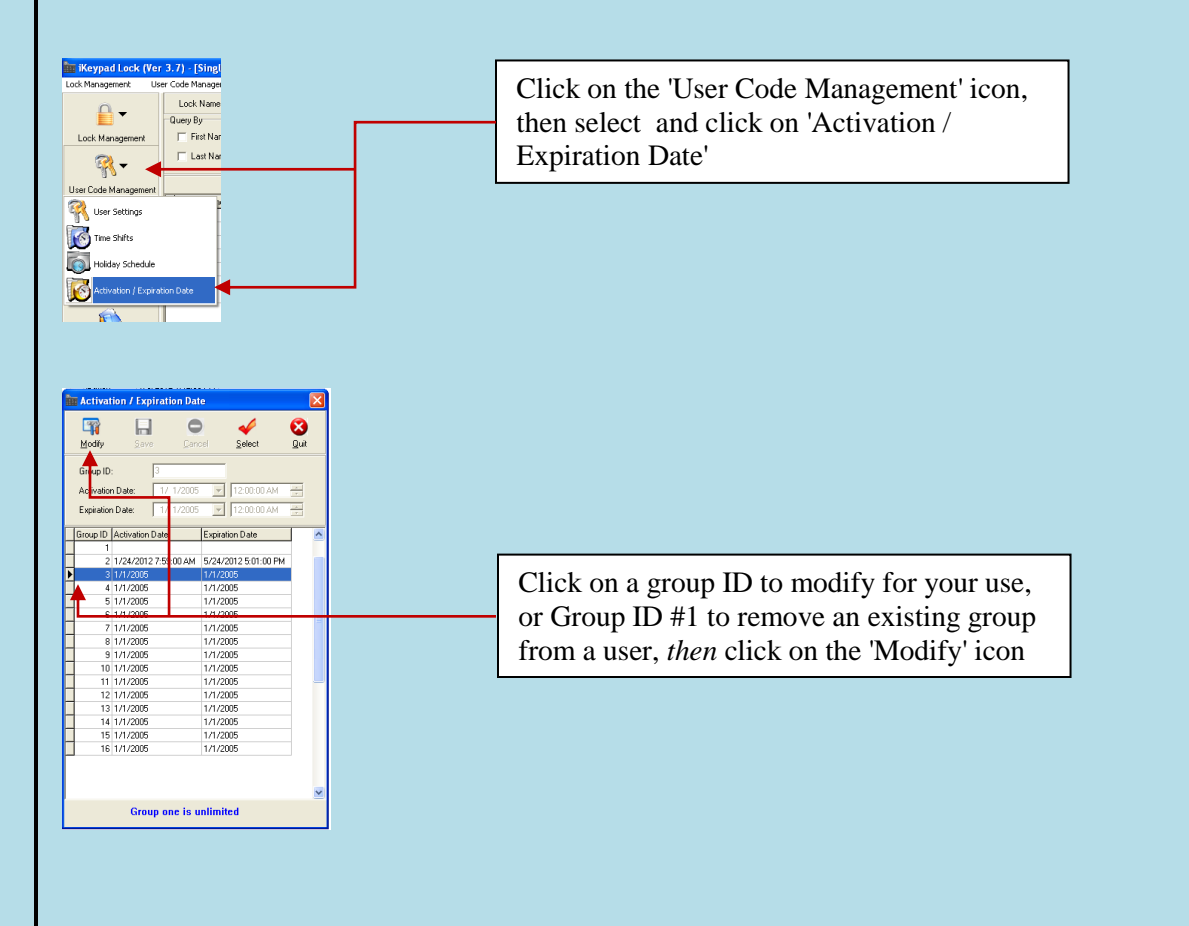

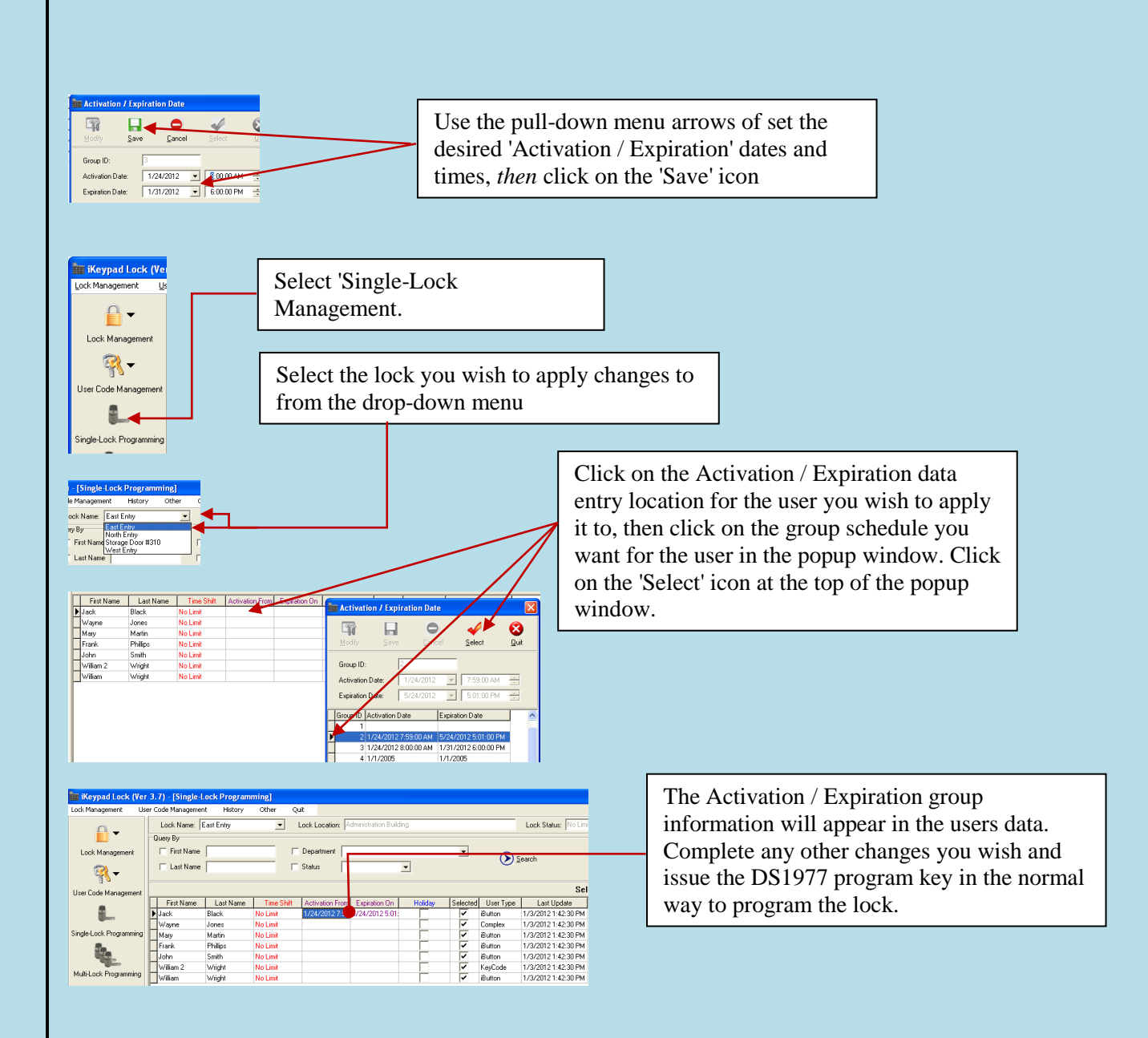

**Remember**: You must complete Single lock, Multi-lock, or Copy Lock programing steps to then write the new schedule databases into the lock(s) by using the USB blue dot receptor and the DS1977 programming key to create the key to program the lock(s) themselves.

## **'Holiday' / 'Exception Date' Setting**

#### **Overview:**

This function is used to set or restrict access during periods such as holidays, facility shutdowns, and vacation periods. The first group set as No Limit default setting. The holidays can be set as a single day or multiple days. The selected user iButton keys or codes will be restricted from access for **all** of the exception dates entered in this list.

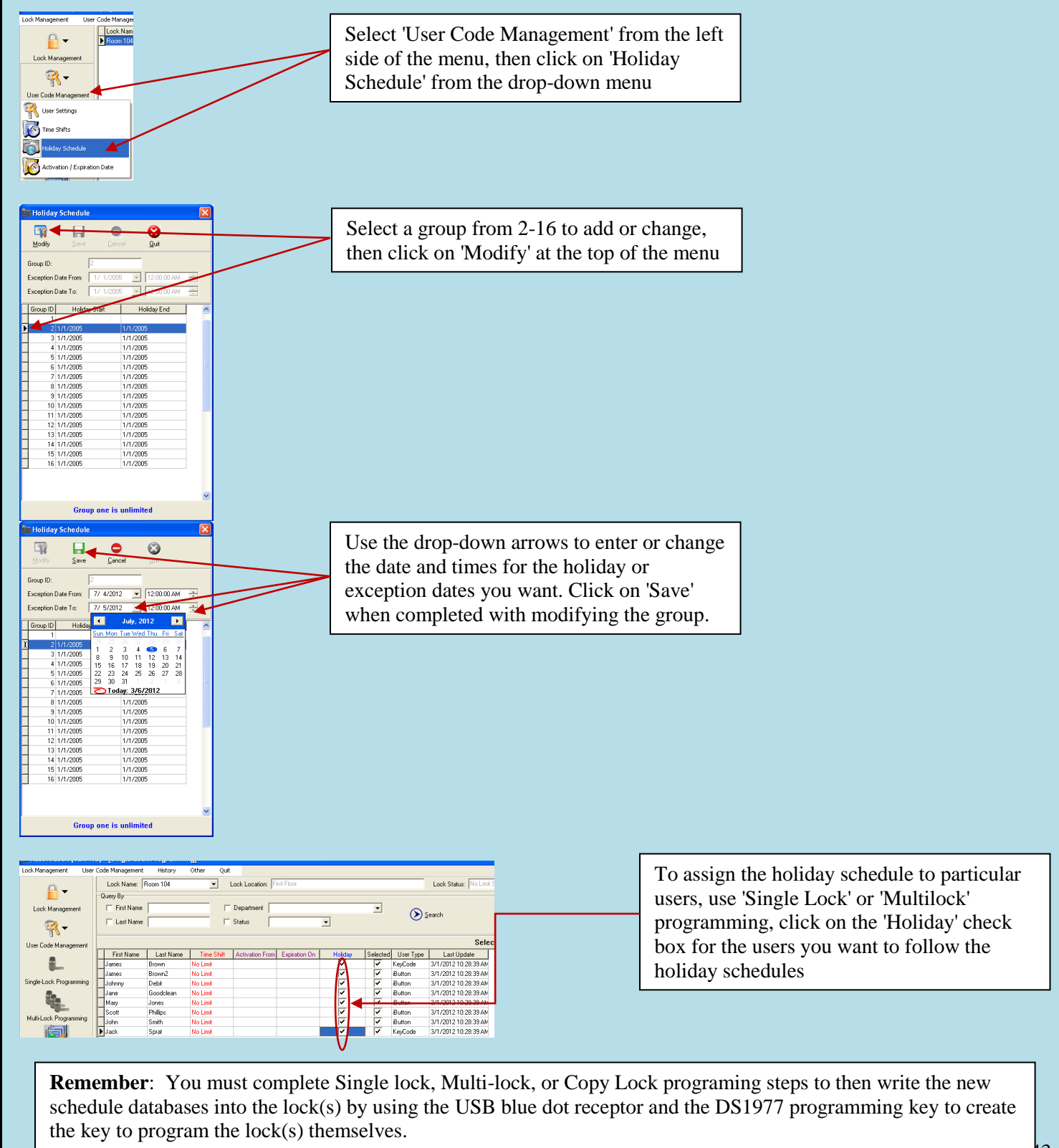

<del>1 age 50 or 4</del>3

## <span id="page-30-0"></span>**IV. Lock Management**

#### **General Overview:**

The lock management utilities help you manage both the locks themselves and the records the locks keep. It primarily allows you to create and issue DS1977 program keys that can, among other things, set lock details such as time and date, lock-back delay for storehouse mode, special temporary user keys and keypad codes, and get information FROM locks to compare to the data in this program's database.

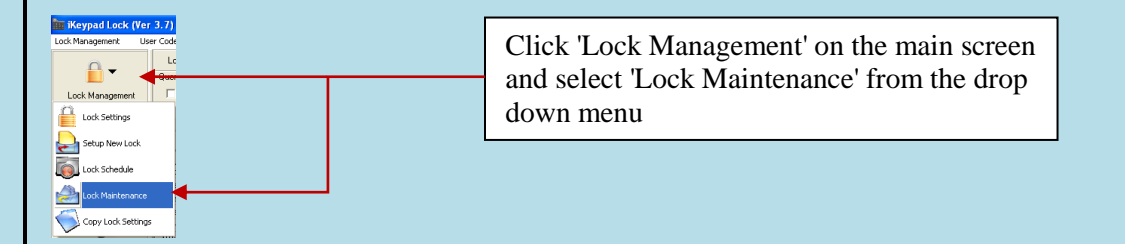

#### <span id="page-30-1"></span>**Set Parameter Key**

#### **Overview:**

This process can set many lock parameters, such as LED 'Blink', 'Lock Back Delay Time', Set 'PC Time' (adjust lock time to a user set *future* time), and enable "Daylight Saving" time modes. To set the lock parameters:

- $\triangleright$  Select the function you want to change, snap the DS1977 program key into the USB blue dot receptor, then press the "Issue Key" button.
- $\triangleright$  Take the DS1977 program key to the lock and touch it to the lock reader until it beeps twice to set the parameters into the lock. (Use 'Set Time' key menu for 'normal' lock time setting)
- $\triangleright$  The 'PC Time' function is sometimes used to set the time of a lock when a DS1904/1994 time set key is *not* available. It allows the user to program a locks' clock to a *future* time or date using only the regular DS1977 program key. In doing so, it is possible to allow for the natural delays in physically taking the program key to the lock you desire to set the time on. If the lock is close by the PC, you can just click on the check box and the PC's clock current time and date will be used.

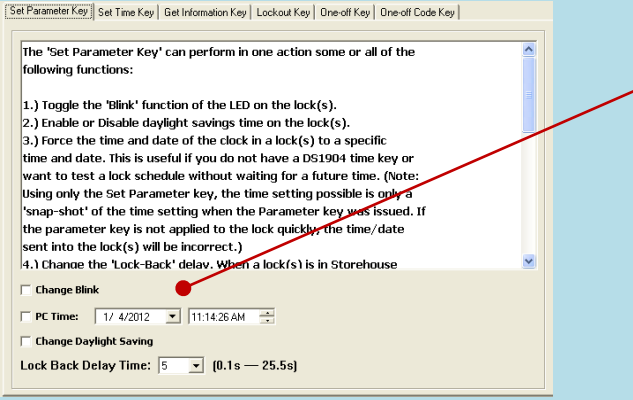

Select and modify the function you want to change, snap the DS1977 program key into the USB blue dot receptor, then click the "Issue Key" button. Take the DS1977 program key and apply it to the lock reader until you get 2 beeps, showing that the lock has recorded the changes you made.

### <span id="page-31-0"></span>**Set Time Key**

#### **Overview:**

This process uses a DS1977 program key *and* a DS1904 (or DS1994) iButton key to set the real time and date of the lock.

- $\triangleright$  Follow the on screen instructions to first 'Issue' the DS1977 key to 'allow' the lock to accept a time setting, then 'Issue' the DS1904 (or 1994) time set key.
- $\triangleright$  Apply first the DS1977 program key to each lock, then apply the DS1904 (or 1994 time) time set key to each lock. The DS1904/1994 key has a real-time clock inside that continues to run, so that even if there is delay at getting to a lock the time will still be right when applied to the lock.

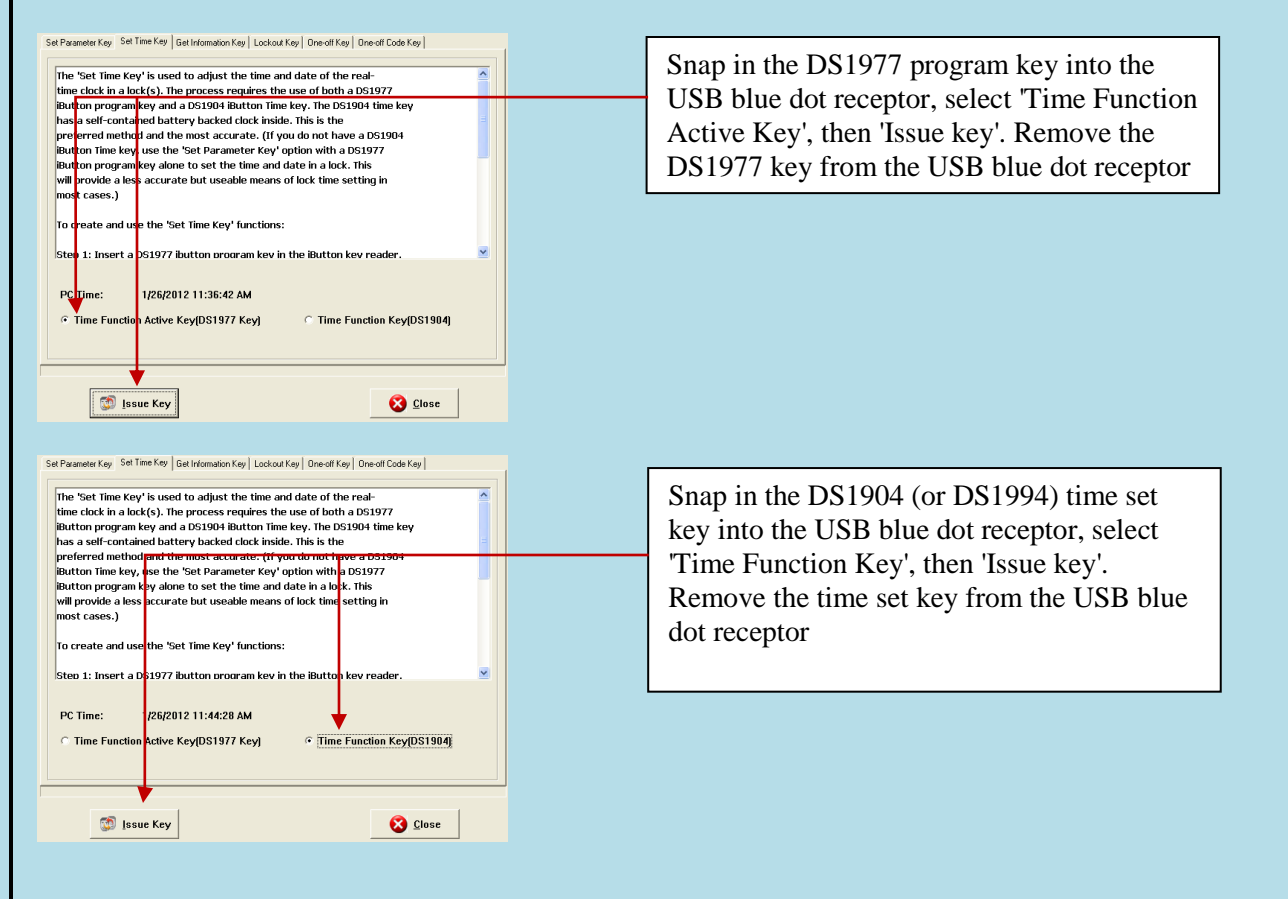

Tip: Other than DS1904/1994 real time key, just the DS1977 program key can also set the time of the lock. This is just a 'snap-shot' of the time however. Using just the program key set will cause some time errors since programming the key and programming the lock will take some time, particularly if there is a long distance between the computer and the lock. We recommend using the DS 1904/1994 real time key if the delay in applying the key to the lock is excessive.

#### <span id="page-32-0"></span>**Get Information Key**

Get Information Key is a useful tool to retrieve the existing information from a lock, such as: user key list, lock time, lock mode, lock / user group schedules, lock ID, or battery voltage.

- To get the lock information, snap the DS1977 program key into the USB blue dot receptor, click the "Issue Key" button, and then press the program key to the lock itself. The lock will make a series of chirping sounds, and when it is finished it will beep twice.
- $\triangleright$  Remove the program key and snap it into the USB blue dot receptor.
- $\triangleright$  Press the "Read Key" button to read the information. Using the tabs along the top of the information screen, you can compare the information inside the lock to the information in the PC program.

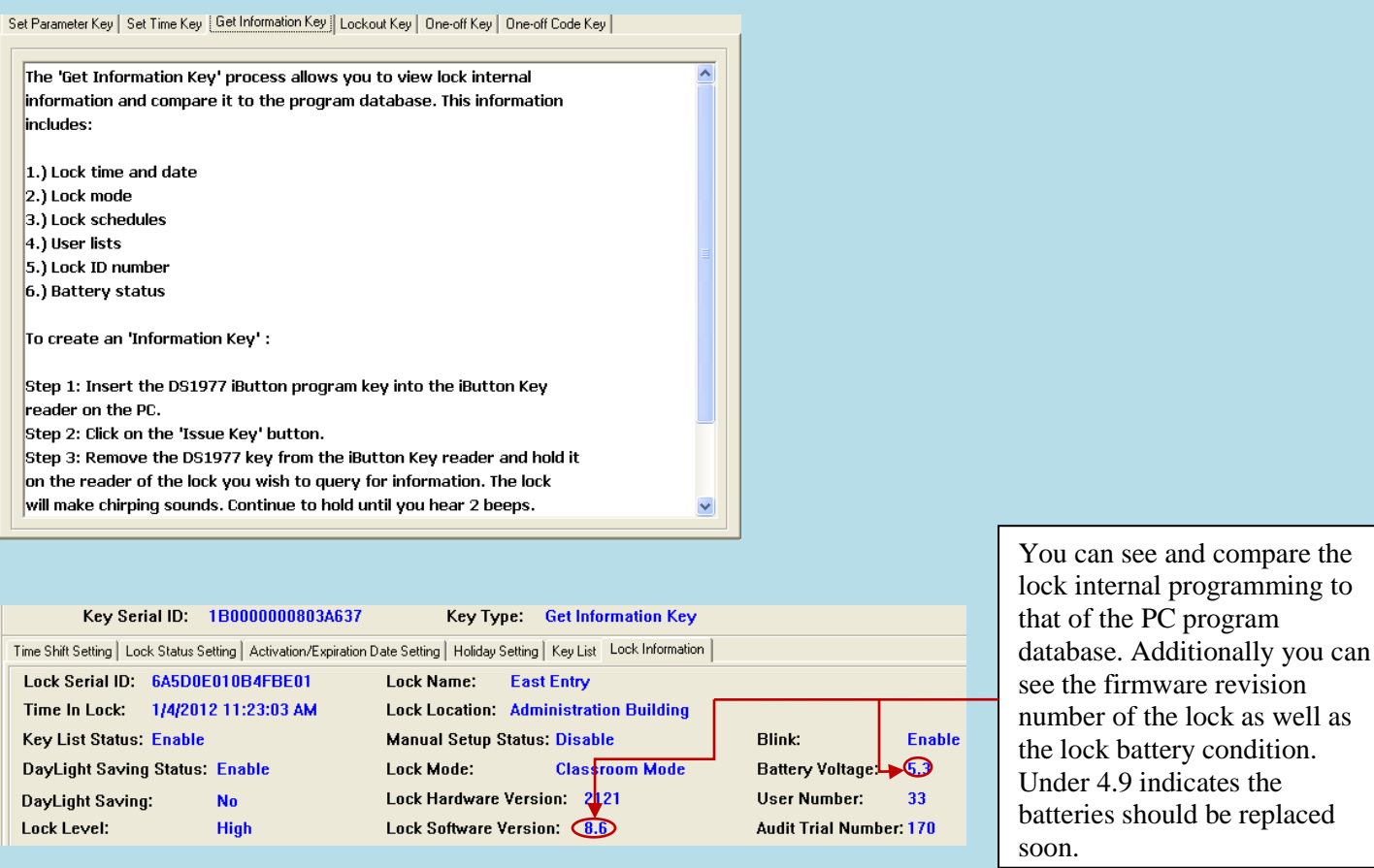

the

### <span id="page-33-0"></span>**Lockout Key**

#### **Overview:**

Lockout forbids all assigned keys/codes from operating the lock. Apply any Lockout key to put the lock in Lockout Mode, and apply again to release the Lockout Mode. To apply the key, snap the program key into the USB blue dot receptor, select open door or close door, press the "Issue Key" button, and then press the program key to the lock to set the Lockout Mode. There are two types of Lockout Modes.

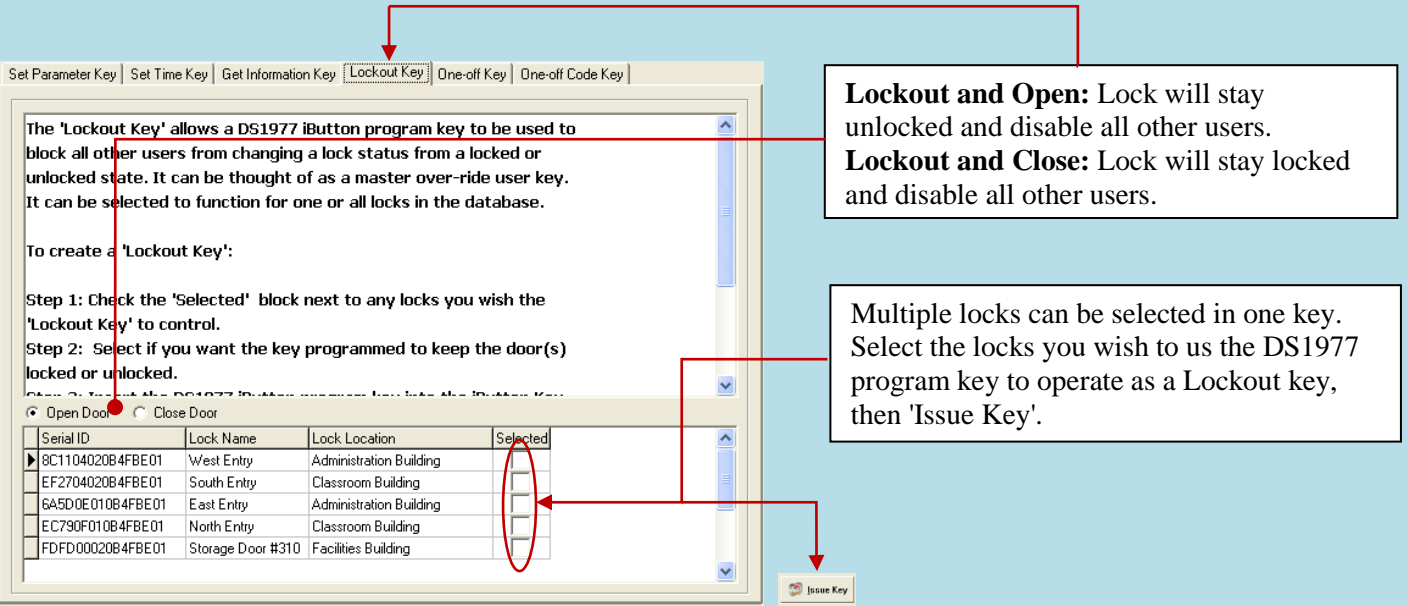

#### **One-Off key/One-Off Code**

#### **Overview:**

These are two types of One Time User: one time service key using the DS-1977 programming key or keypad codes (up to 10)

### **One-Off Key**

Step1: Select locks from Lock List. Step2: Issue key.

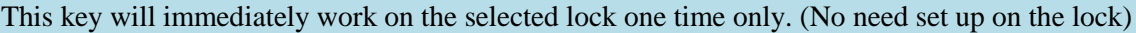

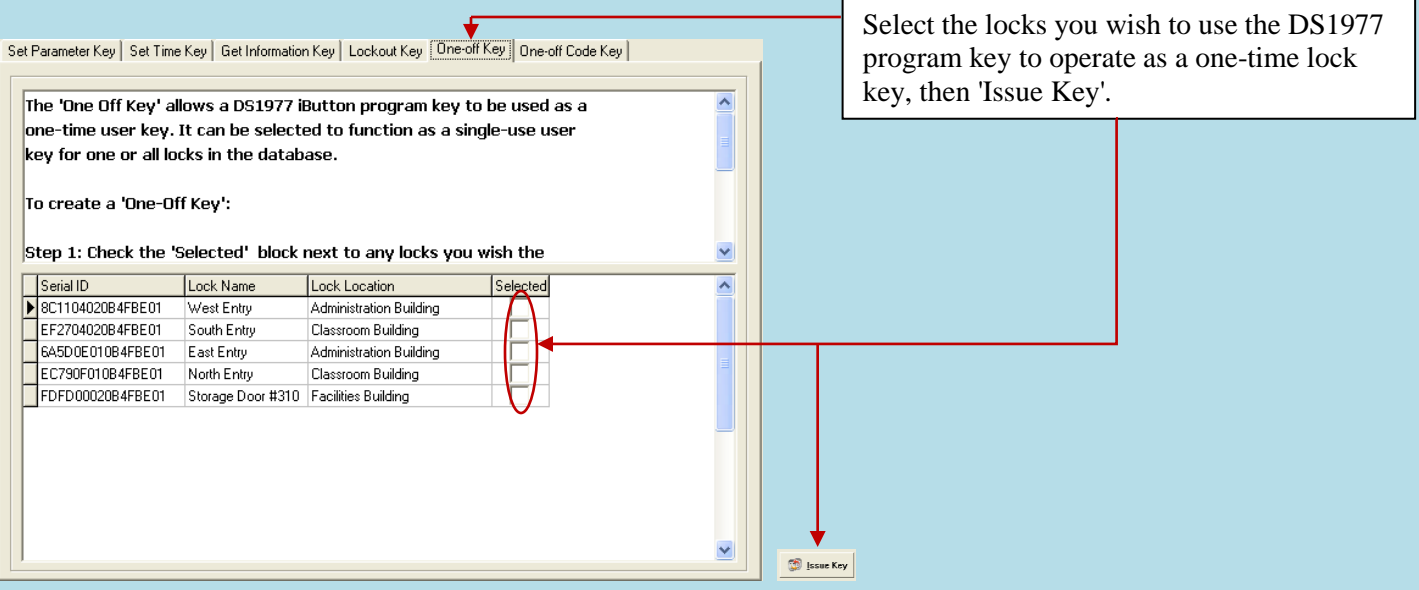

#### <span id="page-35-0"></span>**One-Off Code**

Enter up to 10 'One-Off ' codes in the list, then use the DS1977 programming key to issue programming and assign the codes to each lock. To set the codes, snap the program key into the USB blue dot receptor, press the 'Issue Key' button, and then press the program key to the lock reader until the lock beeps twice to set the codes. You may then use the keypad  $code(s)$  to open a lock(s) a single time.

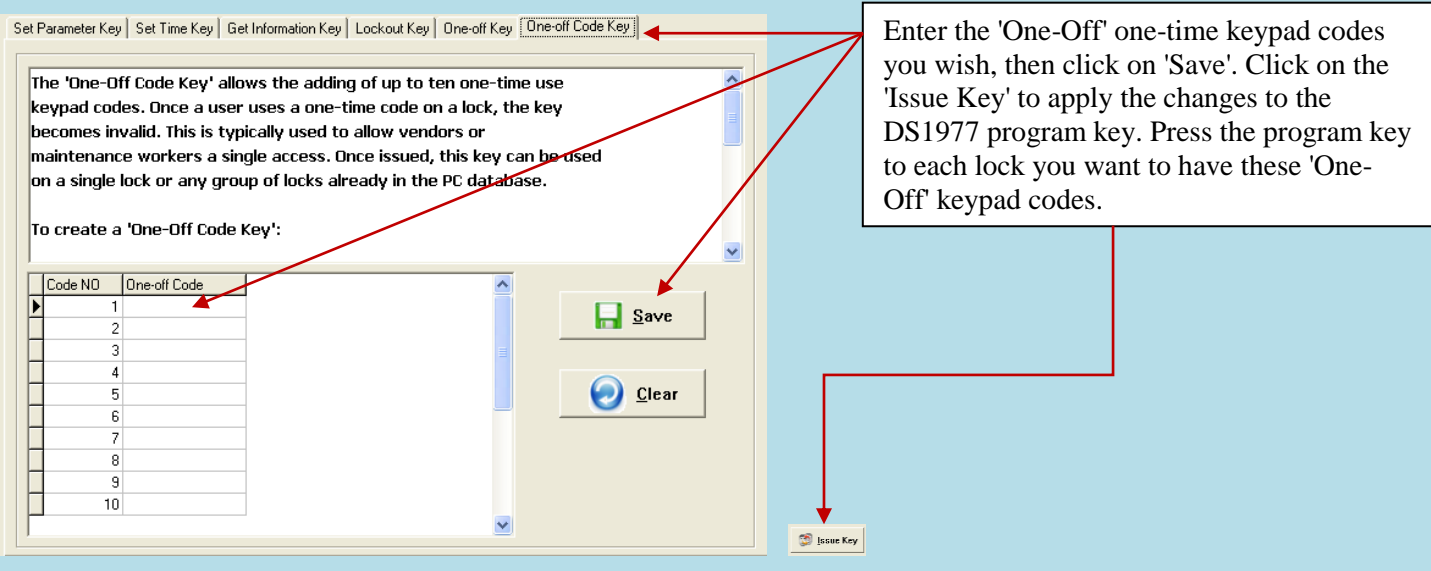

Page 36 of 43

## <span id="page-36-0"></span>**V. Audit Trial**

#### **Overview:**

**This function allows you to download the user records from locks o the PC program for your records or to export to Microsoft 'Excel' files**

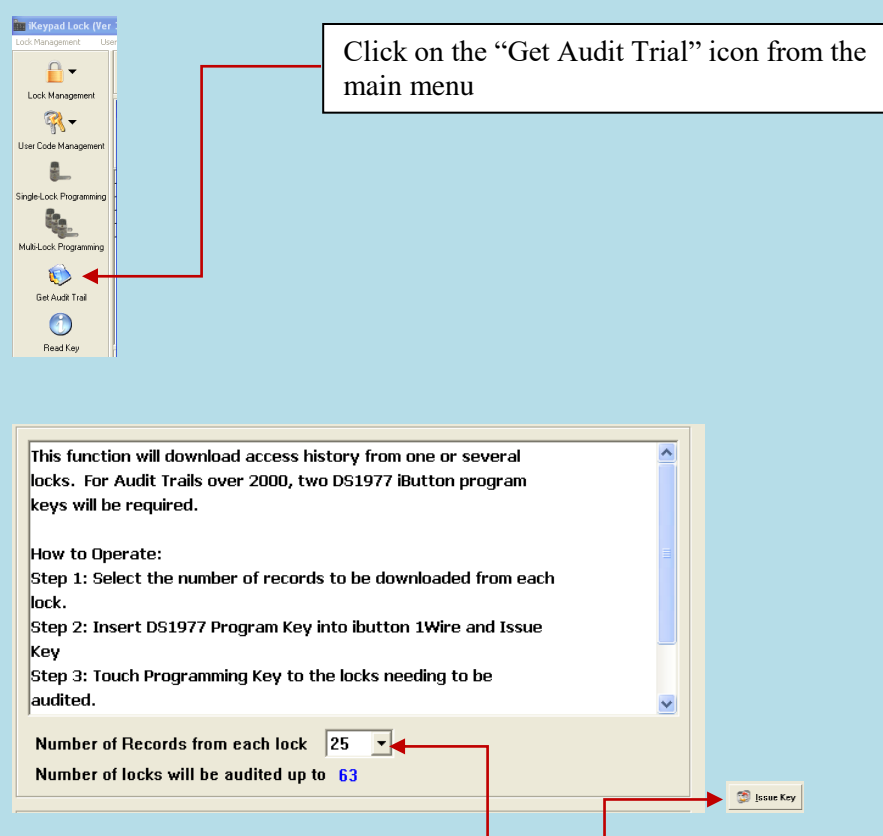

- $\triangleright$  Select the number of records you want from each lock from the drop-down menu. As many as 3200 records can be downloaded from a single lock if 2 DS1977 program keys can be used. If only a single DS1977 program key is available, the maximum number is 2000 records. The more records that are requested, the fewer number of locks that can be downloaded at one time.
- $\triangleright$  Snap the program key to the USB blue dot receptor and click on "Issue Key" button.
- $\triangleright$  A 'Write Get Audit Trail key OK' message will pop up. Click OK to close the screen.
- $\triangleright$  Unsnap the DS1977 program key from the PC reader and touch the lock(s) iButton reader. You will hear a long series of chirps – do NOT stop touching the lock reader until you hear a final two beeps. This indicates the download was complete. For very long audit trails, this may take some time. Be patient.
- $\triangleright$  Snap the program key back to the USB blue dot receptor and click "Read key" button. The read key screen will pop up; the audit trail records will scroll onto the screen. Again, be patient for long audit trails to finish uploading.
- Click 'Save to Audit trail History' button, and the audit trail records will be saved in the 'Audit History' database. Do not save an audit trail to history more than once, as the history database accumulates all saved entries and may produce duplicate records.

 $\sim$   $\sim$   $\sim$   $\sim$   $\sim$ 

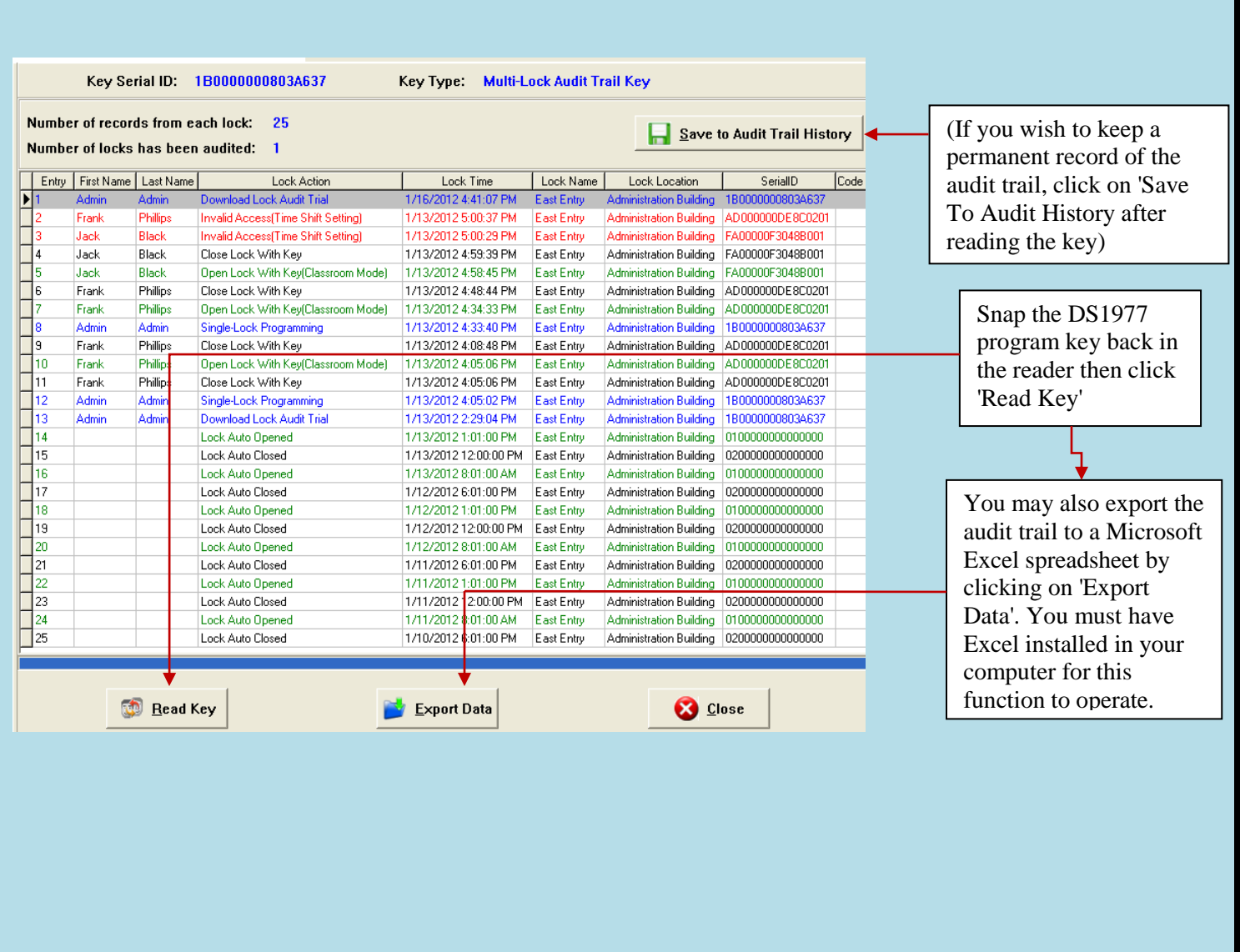

## <span id="page-38-1"></span><span id="page-38-0"></span>**VI. History Lock Audit History**

#### **Overview:**

**The Audit Trail History is a way of keeping a complete record of lock activities from the Audit Trail function.**

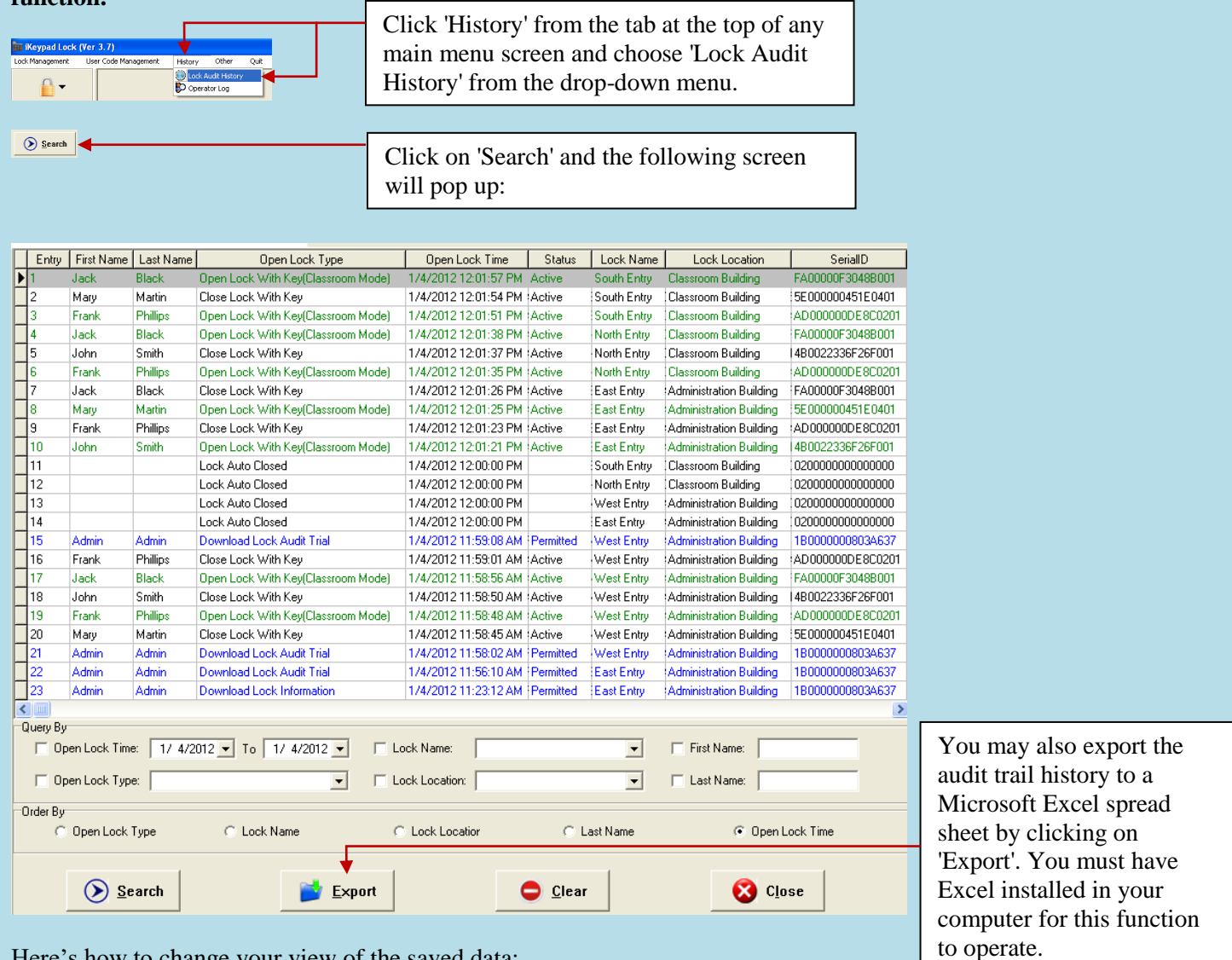

Here's how to change your view of the saved data:

- $\triangleright$  Click on which 'Query By' type you desire, use the pull-down arrows and select the key words / date you want.
- $\triangleright$  In 'Order By' check the records order you desire. The default is open lock time.
- $\triangleright$  Click the 'Search' button, the records will appear on screen.
- $\triangleright$  Click 'Clear' to clear the entire contents of the PC audit history database only.

Note: Using the 'Clear' function only clears the PC database Audit History records, not lock memory of audit trails. There is NO facility in this software to clear audit trail information from locks themselves except by completely re-initializing a lock with the reset button and performing a new lock setup. Locks themselves can generally hold about 3200 entries in memory per lock, after which the oldest entries are automatically deleted inside the lock to make room for new entries. This is handled internally to the lock itself and not by the PC software.

## <span id="page-39-0"></span>**Operator Log**

#### **Overview:**

]

This function allows usage tracking of the operator of the PC software

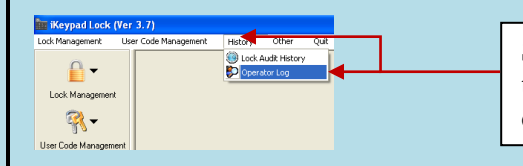

Select 'History' from the tabs along the top, then click on 'Operator Log' from the drop down menu

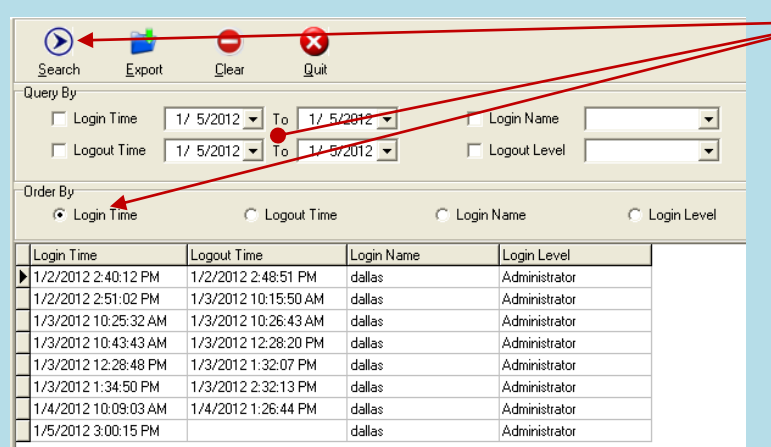

Click on 'Search', with whatever (if any) 'Query By' or 'Order By' filters you may wish to use. The requested listings of operator use will be listed.

# <span id="page-40-0"></span>**Section 4 Trouble Shooting Guide**

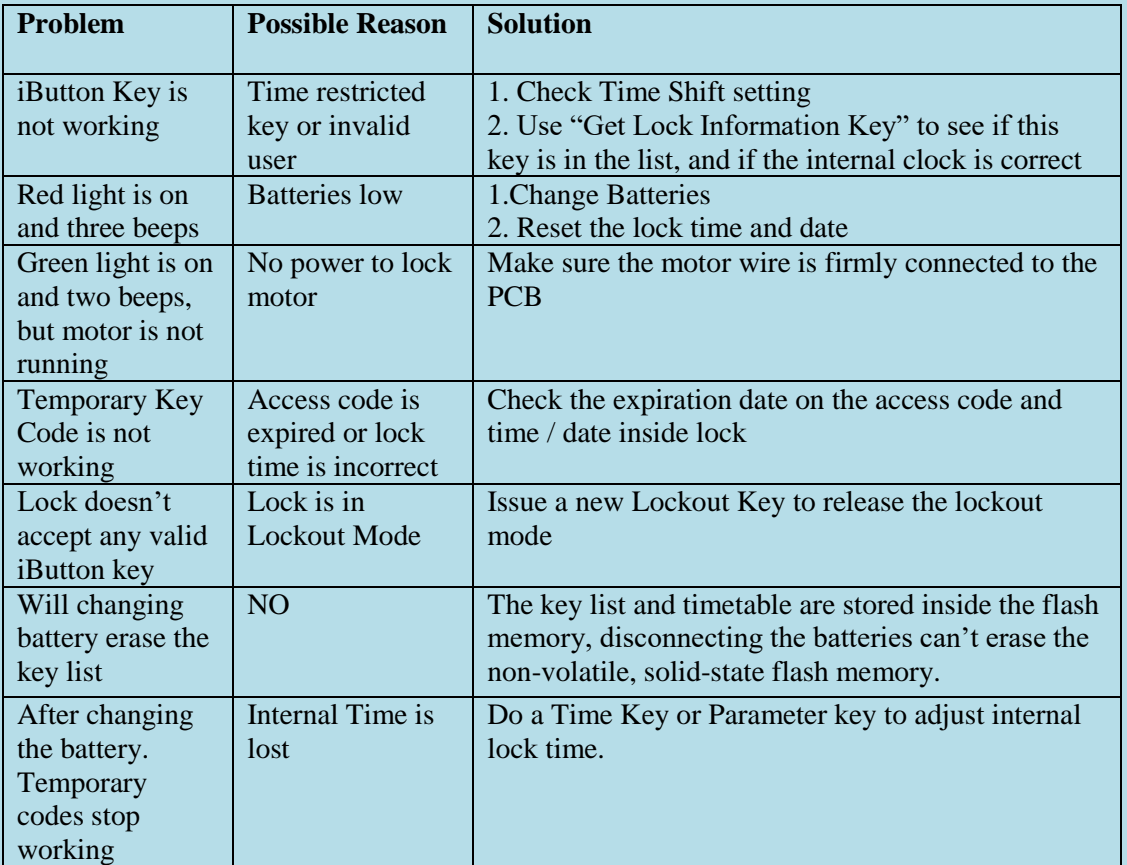

If you need additional support, please contact your local distributor or at 1-972-820-6450

# <span id="page-41-0"></span>**Warranty Registration Form**

#### **Customer Information:**

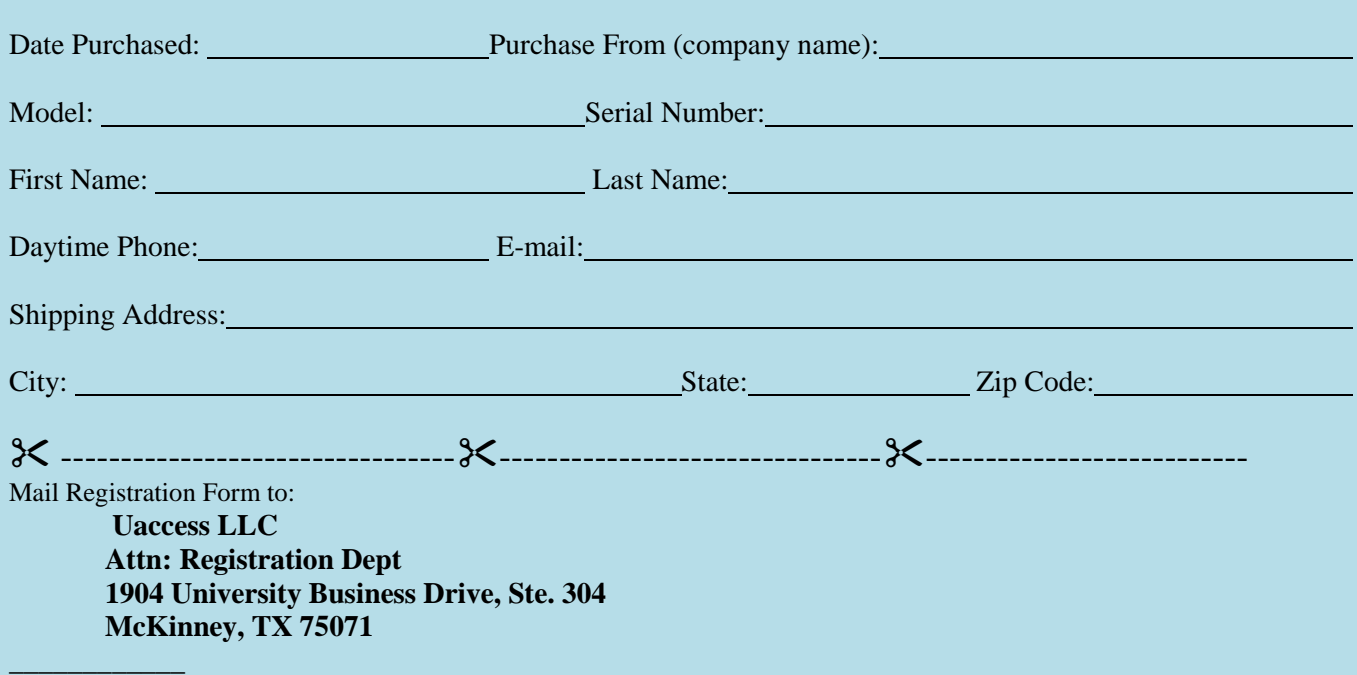

#### **Warranty and RMA Guidelines**

#### **Receiving Your Order**

1. Upon receipt of your new merchandise, please inspect carefully as to the contents and condition. All claims for damaged or missing items MUST be reported to Uaccess LLC within five (5) business days upon receipt of merchandise. In the event your package arrives damaged, it is the responsibility of the customer to contact the carrier to inspect the package to assure full refund/replacement. All packaging MUST be retained until the problem has been resolved.

2. Carefully unpack and inspect all merchandise. Please DO NOT damage the manufacturer's packaging. DO NOT throw away any material included with the package until you are absolutely certain the product has not been damaged. We cannot accept merchandise for return incomplete or damaged, or missing packing material. 3. Retain your Invoice. Read all instruction manuals BEFORE testing your equipment.

4. Uaccess accepts neither responsibility nor liability for any consequential or incidental damages resulting from the installation or operation of any merchandise purchased from us.

#### **Return/Exchange Policy**

#### NO RETURNS WILL BE ACCEPTED WITHOUT R.M.A# (Return Merchandise Authorization Number)

You can return or exchange, excluding any shipping and handling charge, within a period of thirty (30) days for lock merchandise and fourteen (14) days for accessories, if you are not satisfied with the products. If defective, items may be exchanged for the same model only. Special Order items are not returnable. We will not accept any returns or exchanges on Batteries, Memory Chips, User Keys or any other consumable products.

Uaccess LLC basically does not take or make ADVANCE SHIP or CROSS SHIP arrangements unless otherwise preapproved by authorization within 1 year of purchase.

Prior to returning any item, YOU MUST call Customer Service for pre-approval RMA number. All merchandise purchased from Uaccess LLC is sold in its original factory packaging with all contents as supplied by us. Items can be returned only if in original packaging, same new condition as sold with literature/instructions. Place the manufacturer's box into a shipping box. Please do not put any stickers or labels on the original manufacturer's packaging. Please ship the items back to us with freight prepaid. We are not responsible for lost or damaged packages returning to us.

#### Attach a copy of original invoice with freight pre-paid for Warranty / RMA service.

If any of the above conditions are not met, Uaccess LLC reserves the right to either refuse the return or to charge a restocking fee for not less than 15%.

#### **Warranties**

Most items sold by us are covered by a manufacturer's one-year parts / labor warranty from the purchase date.

#### **Technical Assistance Hotline: 972-820-6450**

As part of our continuing commitment to all our customers, Uaccess LLC 's sales and technical support associates can guide you in determining what products best solve your situations. With their combined experience, we're confident that our support staff have the background and talent to help you narrow your choices to the precise items that best suit your particular requirement.

WARRANTY DOES NOT INCLUDE TRAVEL CHARGES, OR ANY OTHER COSTS INCURRED FOR FIELD ACTIONS SUCH AS REPAIR, REMOVAL, INSTALLATION, SERVICING, DIAGNOSING OR HANDLING OF EITHER DEFECTIVE PARTS OR REPLACEMENT PARTS. THE MANUFACTURER'S WARRANTY APPLIES ONLY TO LOCKS RETURNED TO US FOR REPAIR.